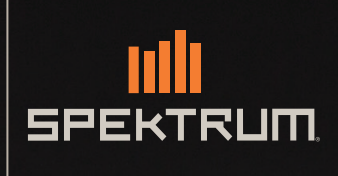

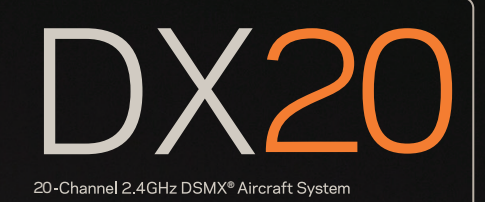

Instruction Manual/Bedienungsanleitung/ Manuel d'utilisation/ Manuale di Istruzioni/ Manual de instrucciones

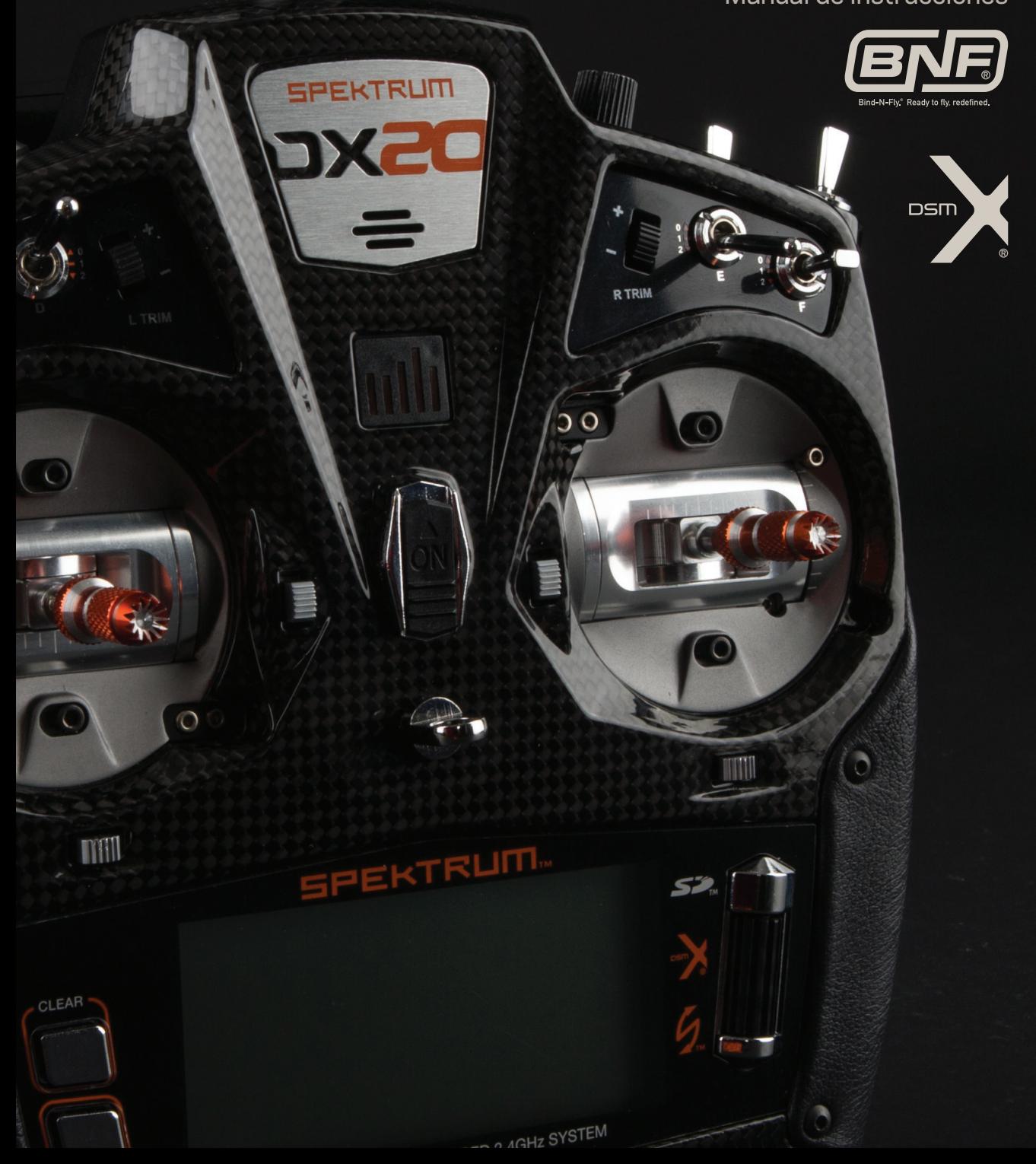

#### **REMARQUE**

La totalité des instructions, garanties et autres documents est sujette à modification à la seule discrétion d'Horizon Hobby, LLC Pour obtenir la documentation à jour, rendez-vous sur le site horizonhobby.com et cliquez sur l'onglet de support de ce produit.

#### Signification de certains termes spécifiques

Les termes suivants sont utilisés dans l'ensemble du manuel pour indiquer différents niveaux de danger lors de l'utilisation de ce produit : REMARQUE: procédures qui, si elles ne sont pas suivies correctement, peuvent entraîner des dégâts matériels ET éventuellement un faible risque de blessures.

ATTENTION: procédures qui, si elles ne sont pas suivies correctement, peuvent entraîner des dégâts matériels ET des blessures graves. AVERTISSEMENT: procédures qui, si elles ne sont pas suivies correctement, peuvent entraîner des dégâts matériels et des blessures graves OU engendrer une probabilité élevée de blessure superficielle.

AVERTISSEMENT : Lisez la TOTALITE du manuel d'utilisation afin de vous familiariser avec les caractéristiques du produit avant de le faire fonctionner. Une utilisation incorrecte du produit peut avoir comme résultat un endommagement du produit lui-même, celui de propriétés personnelles voire entraîner des blessures graves.

Ceci est un produit de loisirs perfectionné. Il doit être manipulé avec prudence et bon sens et requiert quelques aptitudes de base à la mécanique. L'incapacité à manipuler ce produit de manière sûre et responsable peut provoquer des blessures ou des dommages au produit ou à d'autres biens. Ce produit n'est pas destiné à être utilisé par des enfants sans la surveillance directe d'un adulte. Ne pas essayer de démonter le produit, de l'utiliser avec des composants incompatibles ou d'en améliorer les performances sans l'approbation de Horizon Hobby, LLC. Ce manuel comporte des instructions de sécurité, de mise en oeuvre et d'entretien. Il est capital de lire et de respecter toutes les instructions et avertissements du manuel avant l'assemblage, le réglage ou l'utilisation afin de le manipuler correctement et d'éviter les dommages ou les blessures graves.

## AVERTISSEMENT SUR LA CONTREFAÇON DE PRODUITS

Achetez toujours auprès d'un concessionnaire agréé Horizon Hobby, LLC pour vous assurer de la haute qualité des produits Spektrum authentiques. Horizon Hobby, LLC décline toute possibilité d'assistance et de garantie concernant, mais sans limitation, la compatibilité et les performances des produits contrefaits ou s'affirmant compatibles avec DSM2 ou Spektrum.

REMARQUE : Ce produit est uniquement destiné à une utilisation dans le domaine des loisirs pour commander des véhicules et avions radiocommandés sans pilote. Horizon Hobby décline toute responsabilité dans le cas d'une utilisation hors de ces conditions et annulera la garantie relative au produit.

# *14 ans et plus. Ceci n'est pas un jouet.*

## ENREGISTREMENT DE GARANTIE

Visitez le site www.spektrumrc.com/registration aujourd'hui même pour enregistrer votre produit.

REMARQUE : Bien que le DSMX permet d'utiliser plus de 40 émetteurs simultanément, quand vous utilisez des récepteurs DSMX en mode DSM2 ou des récepteurs DSM2 avec un émetteur en mode DSM2, veuillez ne pas dépasser 40 émetteurs simultanément.

# SÉCURITÉ

- • Les modèles peuvent présenter des dangers en cas de mise en oeuvre et d'entretien incorrects.
- • Installez et utilisez toujours le système de commande par radio de façon correcte.
- Installez et utilisez toujours un modèle de façon à en conserver le contrôle quelles que soient les conditions.
- • N'hésitez pas à demander assistance à un pilote expérimenté ou d'aller voir votre magasin local d'articles de loisir.
- Prenez contact avec des organisations de modélisme locales ou régionales pour obtenir assistance et instructions sur le vol dans votre zone.
- Mettez toujours l'émetteur sous tension en premier et hors tension en dernier lorsque vous l'utilisez avec votre modèle.
- Une fois qu'un modèle a été affecté à un émetteur et que le modèle a été paramétré dans l'émetteur, Installez et utilisez toujours le modèle à l'émetteur afin d'établir le paramétrage de sécurité correct.

# SÉCURITÉ DU PILOTE

- Assurez-vous toujours que les batteries sont complètement chargées avant d'entreprendre un vol.
- • Chronométrez toujours vos vols pour plus de sécurité et adapter vos vols selon l'autonomie de votre batterie.
- • Effectuez toujours un test de portée de votre émetteur et modèle avant le vol.
- Assurez-vous toujours que les gouvernes répondent correctement aux commandes de votre émetteur avant d'effectuer un vol.
- Ne faites jamais voler votre modèle a proximité de spectateurs, de parkings ou autres zones où son utilisation pourrait entrainer des blessures ou des dommages matériels.
- Ne faites jamais voler votre modèle dans des conditions météorologiques défavorables. Une mauvaise visibilité, le vent, l'humidité ou la glace peuvent désorienter le pilote et/ou entrainer une perte de contrôle du modèle.
- Lorsqu'un modèle ne répond pas correctement aux commandes (mouvements erratiques ou anormaux), faites atterrir le modèle et corrigez les causes à l'origine du problème.

# Fonctions clés de la DX20

- Assignez cing modes de vol à n'importe quelle combinaison de deux interrupteurs
- Multi-moteurs
- • Airware Multi-Rotor
- Fonctions ProTrim pour réglage en vol des débattements, expos, différentiel ou mixages
- • Accès rapide aux écrans télémétrie avec la roulette sans entrer dans le menu Réglages
- Menu de paramétrage des Sons pour activer ou désactiver les sons spécifiques à la DX20
- Passez de la Liste des fonctions aux Paramètres sans éteindre l'émetteur
- • Mémoire de modèle virtuellement illimitée (250 modèles)
- Alertes vocales pour la télémétrie, avertissements et autres conditions
- • Écolage sans fil

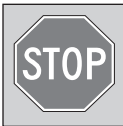

#### AVANT D'UTILISER VOTRE ÉMETTEUR :

Avant d'utiliser votre nouvel émetteur, visitez le site Spektrum Community sur spektrumrc.com pour enregistrer votre émetteur et télécharger les dernières mises à jour du logiciel AirWare. Un écran apparaîtra occasionnellement pour vous rappeler d'enregistrer votre produit. Une fois votre émetteur enregistré, ce message n'apparaîtra plus.

# ÉLÉMENTS contenus dans la boîte

- Émetteur DX20
- • Une Batterie Li-Po 4000mA (installée dans l'émetteur)
- Alimentation secteur
- Manuel d'utilisation
- Sangle de cou DX20
- Planche d'autocollants DX20

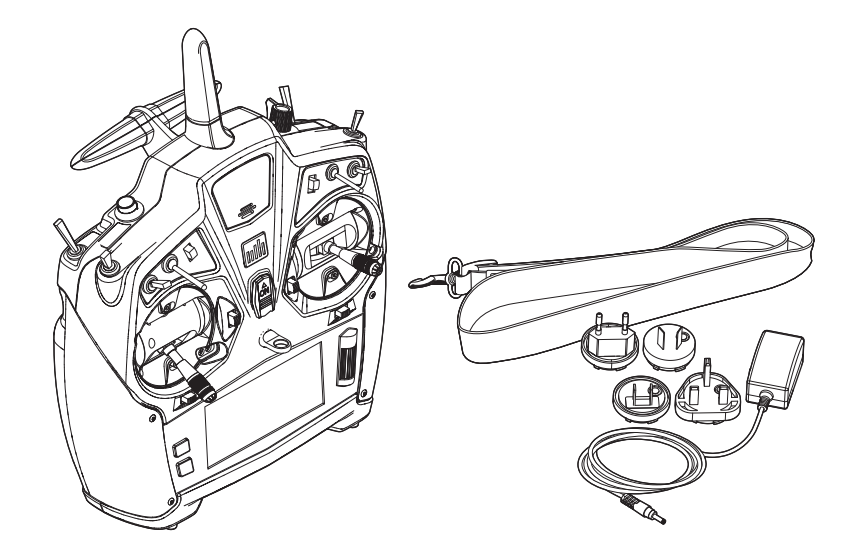

# **TABLE DES MATIÈRES**

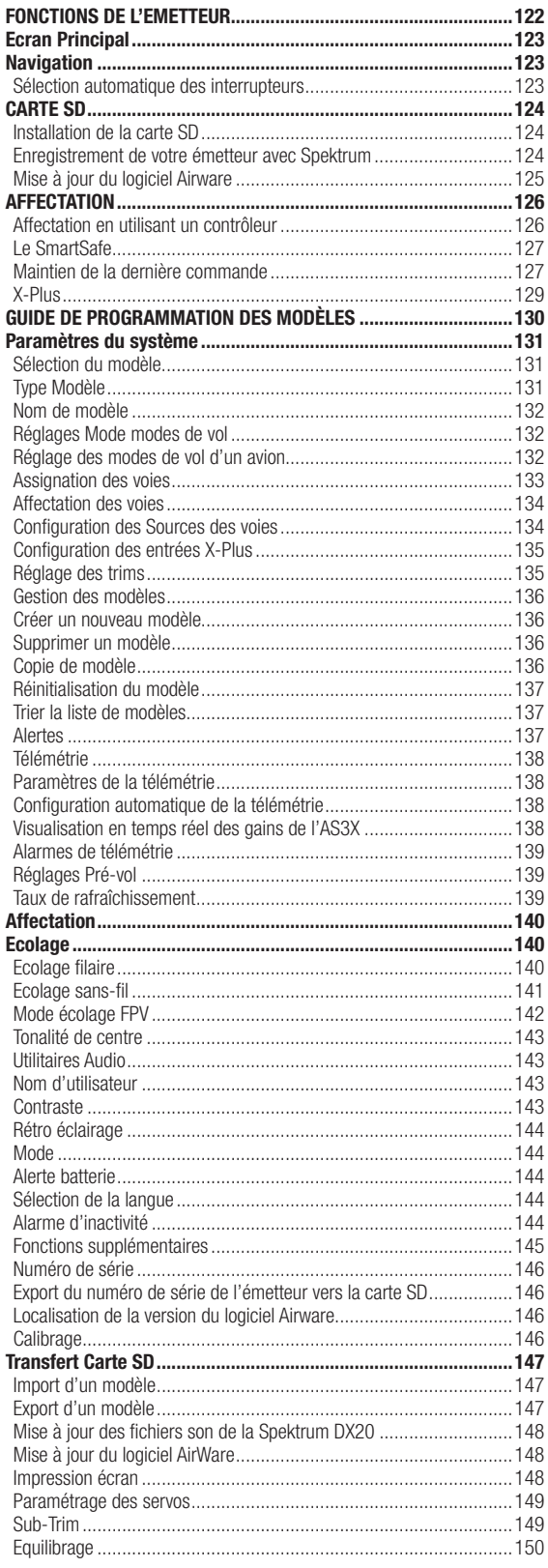

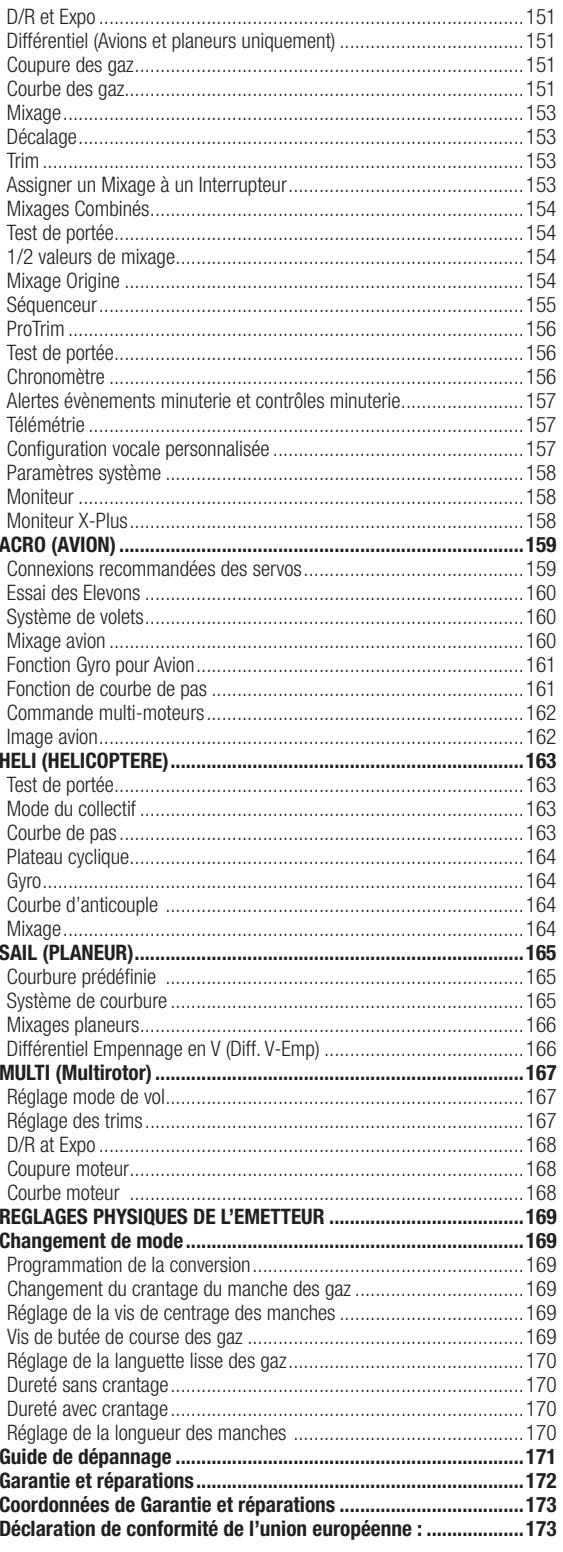

# Précautions et avertissements relatifs à la charge de la batterie

Le non-respect des avertissements et/ou une utilisation incorrecte du produit peut entraîner sa détérioration, des dysfonctionnements électriques, un risque d'INCENDIE, ainsi que des risques de dégâts matériels, voire de blessures graves.

- Lisez entièrement la documentation avant d'utiliser ce produit
- Ne laissez *iamais* des enfants manipuler seuls la batterie
- Ne faites jamais tomber le chargeur ou la batterie
- Ne tentez jamais de recharger une batterie endommagée
- Ne tentez jamais de recharger un pack de batterie contenant des éléments de types différents
- Ne tentez *iamais* une batterie dont les câbles sont endommagés ou modifiés
- Ne tentez *iamais* les batteries à l'humidité
- Ne tentez **jamais** les batteries dans des lieux aux températures extrêmes ou en plein soleil (Température recommandée entre 10 et 27°C)
- Déconnectez toujours la batterie après le chargement, et laissez le chargeur refroidir entre deux charges
- Déconnectez toujours l'état de la batterie avant la charge
- Déconnectez toujours les processus et contactez Horizon Hobby en cas de dysfonctionnement
- Déconnectez toujours le chargeur et la batterie à l'écart de tout matériaux inflammables (par exemple les céramiques ou tuiles de plan de travail, sensibles à la chaleur.)
- Déconnectez **toujours** le processus de charge si la batterie ou chargeur deviennent chauds au toucher ou si la batterie se met à gonfler

# Charge de votre émetteur

La DX20 est équipée d'un chargeur intégré qui charge la batterie Li-Po 2S sous 200mA. La prise de charge située a l'arrière de l'émetteur n'est pas polarisée.

REMARQUE : Ne connectez jamais un chargeur externe à votre émetteur DX20. Si vous souhaitez charger la batterie en utilisant un chargeur LI-Po, vous devez retirer la batterie de l'émetteur pour effectuer la charge.

La première charge de la batterie Li-Po peut avoir une durée de 12 à 15h. Chargez toujours l'émetteur sur une surface résistante à la chaleur.

- 1. Mettez votre émetteur hors tension.
- 2. Reliez l'alimentation à la prise de charge de l'émetteur.
- 3. Branchez l'alimentation à la prise murale en utilisant l'embout approprié.
- 4. La DEL bleue située sur la façade de l'émetteurs'éclaire durant la charge puis s'éteint quand la charge est terminée.
- 5. Débranchez l'alimentation de la prise de charge de l'émetteur puis déconnectez l'alimentation de la prise murale.

ATTENTION : Ne laissez jamais une batterie en charge sans surveillance.

#### Indications des DELs

La DEL bleue indique que la batterie est en charge. La DEL orange indique que l'émetteur est sous tension et qu'il émet le signal.

#### *Alerte Batterie*

L'écran des Paramètres Système vous permet de choisir le type de batterie et l'alarme tension basse. Voir la partie « Paramètre Système » pour plus d'information.

• Une alerte sera émise quand la batterie atteint la tension basse limite (4,3V pour une batterie NI-Mh, 6,4V pour une batterie Li-Po).

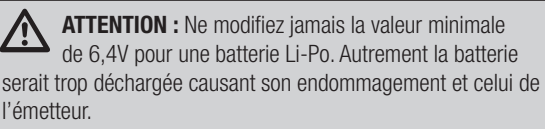

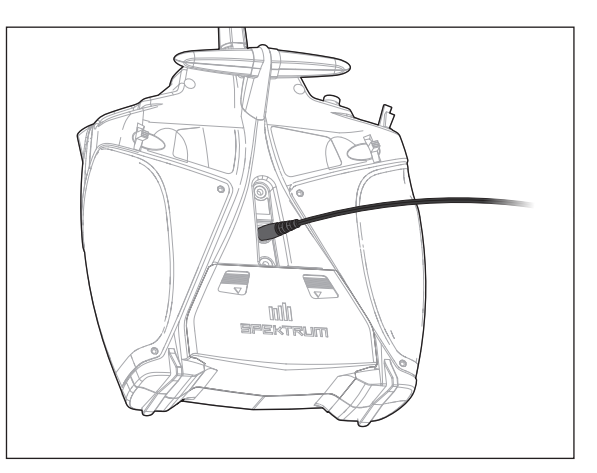

# FONCTIONS DE L'ÉMETTEUR

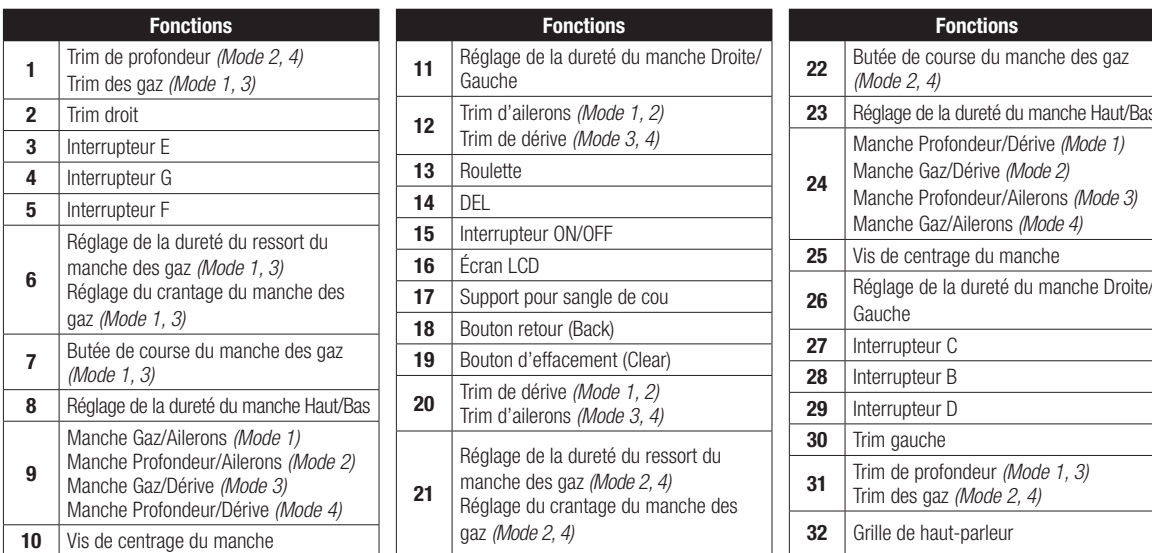

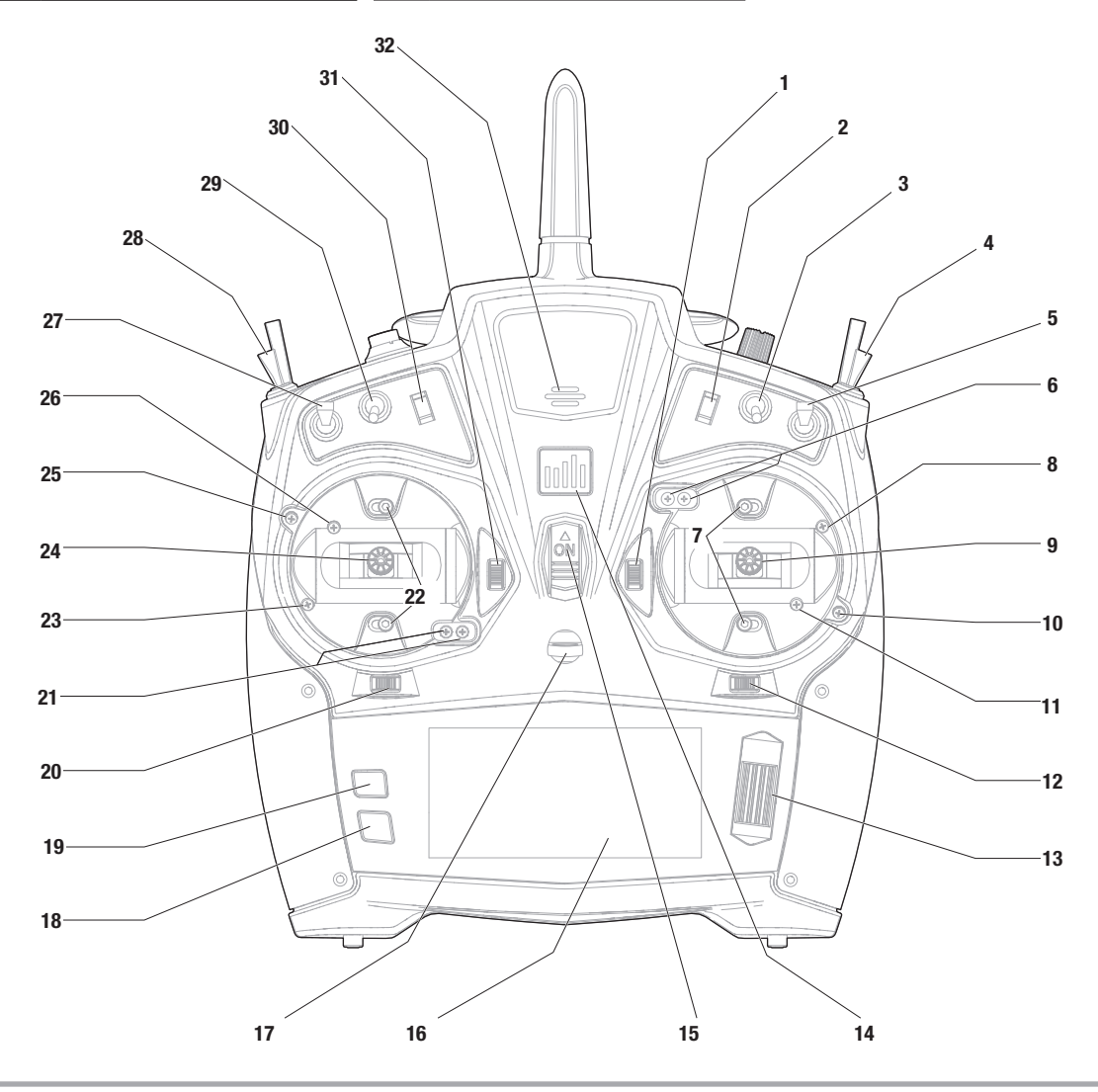

FR

# FONCTIONS DE L'ÉMETTEUR

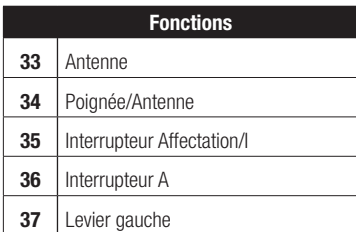

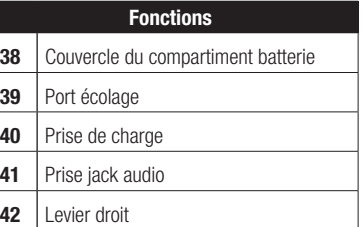

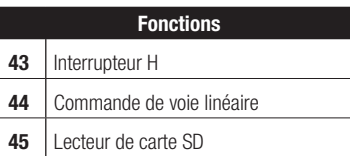

L'émetteur est livré avec un film transparent appliqué sur certaines parties de la façade afin de les protéger durant le transport. L'humidité et l'utilisation peuvent causer un décollement de ce film. Retirez délicatement ce film si vous le souhaitez.

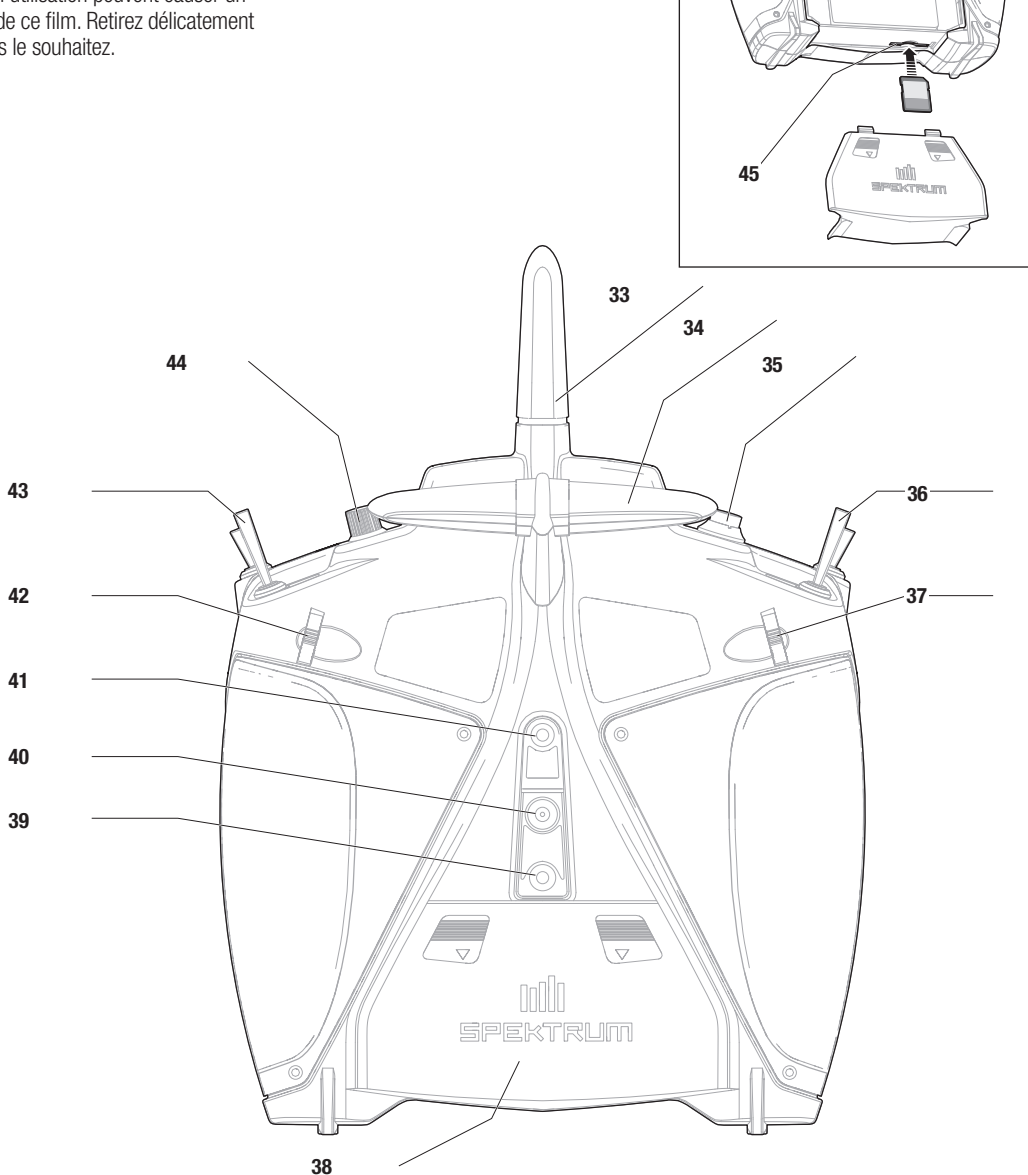

# ÉCRAN Principal

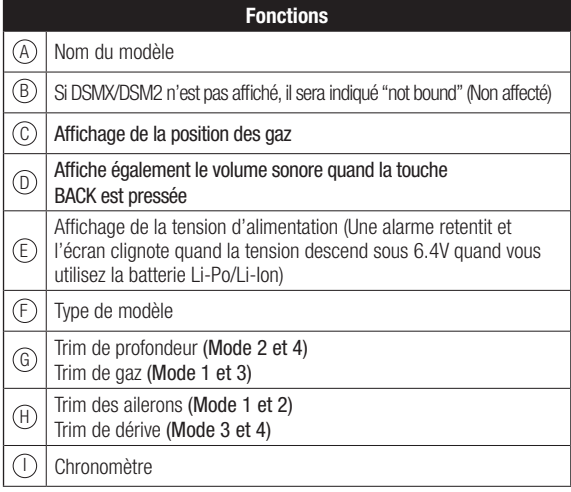

# **NAVIGATION**

- Faites tourner la roulette pour vous déplacer dans les menus et changer les valeurs. Pressez la roulette pour valider une sélection.
- • Utilisez le bouton BACK pour revenir à l'écran précédent. (Par exemple pour aller du menu Mixage vers l'écran de la Liste des Fonctions).
- • Utilisez le bouton CLEAR pour ramener un élément à sa valeur par défaut.
- • L'accès direct (Direct Model Access) vous permet d'accéder à l'écran de Sélection du Modèle sans avoir à redémarrer l'émetteur. Pendant que l'émetteur est allumé, vous pouvez aller dans le menu de Choix du modèle en appuyant simultanément sur le bouton CLEAR et le bouton BACK.

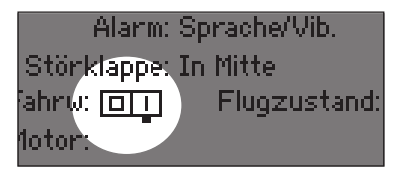

ASTUCE : Le petit carré noir signale la position actuelle de l'interrupteur. Faites rouler et cliquez sur la roulette, la case sélectionnée va noircir, indiquant que la valeur ou la condition va interagir à cette position.

# Sélection automatique des interrupteurs

Pour sélectionner facilement un interrupteur pour une fonction comme un mixage programmé, faites tourner la roulette pour surligner la boîte de sélection de l'interrupteur, puis appuyez sur la roulette. La boîte entourant l'interrupteur se met à clignoter. Pour sélectionner un interrupteur, actionnez l'interrupteur désiré. Contrôlez que l'interrupteur sélectionné est bien affiché. Quand le sélection est correcte, appuyez sur la roulette pour l'enregistrer et terminer la sélection des interrupteurs.

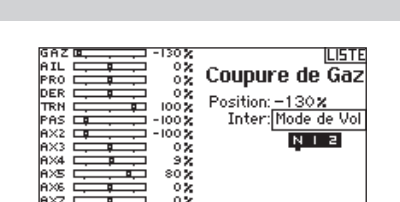

L Chronomètre KDI 100 D  $\begin{matrix} B \end{matrix}$   $\begin{matrix} C \end{matrix}$   $\begin{matrix} F \end{matrix}$ A 36.9V F **Sail** L 5:00 G K  $0:00:46$ J) (I) (H

Fonctions

 $\bigcirc$  Trim de dérive (Mode 1 et 2) Trim d'aileron (Mode 3 et 4)  $(\mathcal{K})$  Trim des gaz (Mode 2 et 4) Trim de profondeur (Mode 1 et 3)

- • Pressez et maintenez la roulette en allumant l'émetteur pour accéder au menu des Paramètres Système. Aucun signal radio n'est émis quand le menu des Paramètres Système est affiché, afin d'éviter tout risque de dommages aux servos et aux tringleries durant le changement de programme.
- Vous pouvez faire tourner la roulette à l'écran principal pour accéder au moniteur des servos.
- Le Menu Principal s'affiche lorsque vous allumez l'émetteur. Pressez la roulette une fois pour afficher la Liste des **Fonctions**
- Quand vous désirez changer une valeur à l'écran dans une position particulière de la commande, déplacez la commande dans la position désirée pour surligner la valeur désirée comme 0/1/2, haut/bas ou droite/gauche.

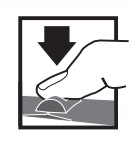

*Entrée, choix ou sortie*

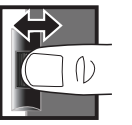

*Fait défiler les options ou change les valeurs d'une* 

*option*

![](_page_7_Picture_20.jpeg)

*Maintenez enfoncé durant 3 secondes pour revenir au Menu Principal* Pressez Tournez Maintenez

# CARTE SD

# Installation de la carte SD

La carte SD (non fournie) vous permet de:

- • L'import (copie) de modèles venant de n'importe quel émetteur SpektrumAirWare compatible\*
- • L'export (transfert) de modèles vers n'importe quel émetteur SpektrumAirWare compatible\*
- La mise à jour du logiciel AirWare
- Installer/mettre à jour les fichiers sonores

## Pour installer la carte SD:

- 1. Mettez l'émetteur hors tension.
- 2. Retirez le couvercle du compartiment batterie.
- 3. Insérez la carte SD dans le lecteur en l'orientant avec l'étiquette vers le haut comme sur l'illustration ci-contre.

![](_page_8_Picture_11.jpeg)

\*DX20, DX18SE, DX18-G2, DX18-G1, DX18QQ, DX9Black, DX9, DX18t, DX10t, DX8-G2, DX7-G2, DX6-G2, DX6-G3 et DX6e

# Enregistrement de votre émetteur avec Spektrum

L'export du numéro de série de l'émetteur sur la carte SD vous permet de télécharger le numéro de série sur la page d'enregistrement du site *www.spektrumrc.com.*

#### Pour exporter le numéro de série :

- 1. Pressez et maintenez la roulette en mettant l'émetteur sous tension jusqu'à l'affichage de la liste des Paramètres système.
- 2. Allez jusqu'au menu de Paramètres Système. Pressez la roulette une fois pour entrer dans le menu.
- 3. Sélectionnez Suivant à l'écran des Paramètres Système et Paramètres Complémentaires.
- 4. Quand l'écran du Numéro de série apparaît, sélectionnez Export.

![](_page_8_Figure_20.jpeg)

5. Mettez l'émetteur hors tension et retirez la carte SD de l'émetteur.

#### Pour télécharger le numéro de série vers www.spektrumrc.com:

- 1. Insérez la carte SD dans votre ordinateur et cherchez le dossier "My\_DX20.xml" sur la carte SD.
- 2. Allez sur le site www.spektrumrc.com puis sur le lien Product Registration en haut de la page comme indiqué sur l'illustration.

![](_page_8_Picture_25.jpeg)

- 3. Si vous n'avez pas encore de compte, créez-en un maintenant. Si vous avez déjà un compte, connectez-vous.
- 4. Une fois connecté, allez à la page "My Spektrum". Remplissez toutes les informations nécessaires. Une fois que vous aurez sélectionné le modèle de votre émetteur dans le menu déroulant, on vous demandera de télécharger le numéro de série.
- 5. Cliquez sur le bouton Select pour atteindre le dossier "My\_ DX20.xml" sur la carte SD qui se trouve dans le lecteur de carte SD de votre ordinateur et sélectionnez le dossier.

![](_page_8_Picture_904.jpeg)

- 6. Cliquez sur Upload from xml file... et le numéro de série s'affichera dans le champ Numéro de série.
- 7. Cliquez sur REGISTER en bas de l'écran pour finaliser l'enregistrement de votre nouvel émetteur Spektrum.

Vous pouvez également faire un copier/coller du numéro de série de votre dossier .xml dans le champ Numéro de série.

![](_page_8_Picture_905.jpeg)

Les captures d'écran de la page www.spektrumrc.com sont correctes au moment de l'impression de ce manuel mais sont susceptibles de changer dans le futur.

# Mise à jour du logiciel Airware

REMARQUE: Les barres oranges Spektrum clignotent et une barre de statut apparaît à l'écran quand une mise à jour est en cours d'installation. Ne mettez jamais l'émetteur hors tension quand vous effectuez une mise à jour. Vous risqueriez d'endommager les fichiers système. Avant d'effectuer une mise à jour du logiciel AirWare, il faut toujours Exporter Tous les Modèles vers une carte SD différente de celle qui va servir à la mise à jour AirWare. La mise à jour du logiciel AirWare efface tous les fichiers modèles.

Pour des informations complémentaires relatives aux mises à jour AirWare, visitez *Community.SpektrumRC.com*

#### Installation automatique des mises à jour du logiciel AirWare

1. Allez sur le site www.spektrumrc.com puis sur le lien Firmware Updates dans l'onglet Setups/Upgrades en haut de la page comme indiqué sur l'illustration.

![](_page_9_Picture_6.jpeg)

2. Cherchez l'émetteur que vous avez enregistré dans la liste MY PRODUCTS puis cliquez sur Download Updates. Suivez les instructions à l'écran pour télécharger les mises à jour sur votre ordinateur et carte SD.

![](_page_9_Figure_8.jpeg)

Note: All software files are *unique* to the serial number registered online and will *only work* with<br>*transmitter*. Using an SAX file created from a different account or serial number will fail.

![](_page_9_Picture_760.jpeg)

- 4. Assurez-vous que votre émetteur est hors tension et installez la carte SD dans l'émetteur.
- 5. Mettez l'émetteur sous tension et la mise à jour s'installera automatiquement.

#### Installation manuelle de la mise à jour du logiciel AirWare

- 1. Enregistrez la version désirée du logiciel AirWare sur la carte SD.
- 2. Insérez la carte SD dans votre émetteur.
- 3. Sélectionnez mise à jour du logiciel dans le menu de la carte SD. L'écran de sélection du fichier apparaît.
- 4. Sélectionnez la version désirée du logiciel AirWare dans la liste des fichiers. Quand la mise à jour s'installe, l'écran devient sombre. Les barres Spektrum se mettent à clignoter et une barre de statut apparaît à l'écran.

REMARQUE : Ne mettez jamais l'émetteur hors-tension quand vous effectuez une mise à jour. Le non-respect de cette consigne peut entraîner des dégâts sur l'émetteur.

![](_page_9_Picture_761.jpeg)

Les captures d'écran de la page www.spektrumrc.com sont correctes au moment de l'impression de ce manuel mais sont susceptibles de changer dans le futur.

# **AFFECTATION**

L'étape d'affectation permet au récepteur de reconnaître le code GUID (Globally Unique Identifier) spécifique à l'émetteur. Vous devrez les réaffecter après la programmation initiale de votre modèle afin de configurer sauvegarder les positions du failsafe.

# Affectation avec usage du récepteur et de la batterie du récepteur.

![](_page_10_Figure_3.jpeg)

- 1. Baissez le manche des gaz tout en bas et mettez l'émetteur hors tension.
- 2. Insérez la prise de Bind dans la prise Bind/Data du récepteur. 3. Branchez une batterie entièrement chargée à n'importe quelle
- prise libre du récepteur. La DEL orange du récepteur va se mettre à clignoter rapidement indiquant que le récepteur est en mode affectation.
- 4. Pressez et maintenez le bouton Bind en mettant l'émetteur sous tension.
- 5. Relâchez le bouton Bind quand l'écran de l'émetteur affiche « Affectation ». L'affectation est terminée quand la DEL orange de l'émetteur et celle du récepteur s'éclairent de façon fixe.
- 6. Mettez le récepteur hors tension puis retirez la prise d'affectation.

![](_page_10_Figure_10.jpeg)

# 1. Baissez le manche des gaz tout en bas et vérifiez que l'émetteur est bien éteint.

- 2. Insérez la prise de Bind dans la prise Bind/Data du récepteur.
- 3. Branchez le contrôleur à la prise THRO du récepteur.
- 4. Connectez la batterie au contrôleur et si votre contrôleur est équipé d'un interrupteur mettez-le en position ON. La DEL du récepteur va se mettre à clignoter rapidement indiquant son entrée en mode affectation. Maintenez le bouton Trainer/Bind en allumant l'émetteur.
- 6. Relâchez le bouton quand la DEL du récepteur s'allume de façon fixe. Ceci indique que l'affectation est réussie. L'état d'affectation s'affiche également sur l'écran de l'émetteur. 7. Retirez la prise de Bind du récepteur.

126 SPEKTRUM DX20 • TRANSMITTER INSTRUCTION MANUAL

Affectation en utilisant un contrôleur

![](_page_10_Picture_21.jpeg)

# PROGRAMMATION DES POSITIONS DE SÉCURITÉ (FAILSAFES)

Vous établissez les positions de failsafe quand vous affectez votre émetteur et votre récepteur. S'il y a une perte de signal radio entre l'émetteur et le récepteur, le récepteur place immédiatement les gouvernes en position de failsafe.

Si vous assignez la voie THRO du récepteur à une voie de l'émetteur autre que celle des gaz, nous vous recommandons d'utiliser la sécurité préréglée en plaçant les gaz dans la position la plus basse.

Certains récepteurs ne sont pas compatibles avec le Failsafe lorsque les gaz sont assignés à des voies différentes de celles prévues pour la voie des gaz. Ces récepteurs ne maintiendront pas la dernière commande.

# Le SmartSafe

Le SmartSafe est une sécurité agissant uniquement sur la voie des gaz et offrant les avantages suivants :

- • Empêche le fonctionnement des moteurs électriques lorsque seul le récepteur est allumé (émetteur éteint).
- • Empêche l'armement du contrôleur de vitesse jusqu'à ce que le manche des gaz soit amené à la position la plus basse.
- • Coupe le moteur électrique et positionne au ralenti les moteurs thermiques en cas de perte de signal.

Pour programmer le SmartSafe, placez le manche des gaz en position basse ou gaz coupés avant de placer l'émetteur en mode affectation.

# Maintien de la dernière commande

Cette fonction maintient la dernière commande de toutes les voies à l'exception de la voie des gaz; si le signal radio est perdu, l'avion maintient le cap jusqu'à ce que le récepteur reçoive de nouveau le signal.

Pour programmer le maintien de commande, placez le manche des gaz en position basse ou gaz coupés avant de placer l'émetteur en mode affectation suivez les instructions fournies dans ce manuel à propos de l'affectation.

#### Pour tester le maintien de la dernière commande:

- 1. Mettez l'émetteur et le récepteur sous tension.
- 2. Déplacez un des manches et maintenez l'entrée.
- 3. Tandis que vous maintenez une commande, par exemple un léger angle à la dérive, mettez l'émetteur hors tension. La dérive va conserver cet angle.

## Sécurité Préréglée

Cette fonction place toutes les voies dans les positions programmées.

Nous vous recommandons d'utiliser cette fonction pour déployer les aérofreins d'un planeur pour éviter qu'il ne s'éloigne en cas de perte de signal.

#### Pour programmer la sécurité préréglée:

- 1. Insérez la prise d'affectation dans le port d'affectation du récepteur et mettez le récepteur sous tension.
- 2. Retirez la prise d'affectation quand les DELs oranges du récepteur principal ainsi que tous les récepteurs satellites se mettent à clignoter rapidement. La DEL orange du récepteur continue de clignoter.

REMARQUE : Les fonctions de failsafe varient en fonction du récepteur. Consultez toujours le manuel du récepteur pour obtenir les informations relatives.

Contrôlez TOUJOURS que les fonctions de Failsafe sont correctement configurées avant d'effectuer un vol.

#### Pour tester le SmartSafe:

- 1. Mettez l'émetteur et le récepteur sous tension.
- 2. Mettez l'émetteur hors tension. Les gaz doivent immédiatement se placer en position de failsafe.

ATTENTION : Attachez votre appareil pour effectuer ce test, car si la sécurité n'est pas paramétrée convenablement votre modèle risque d'avancer à mi-gaz ou plein-gaz.

ATTENTION : Attachez votre appareil pour effectuer ce test, car si la sécurité n'est pas paramétrée convenablement votre modèle risque d'avancer à mi-gaz ou plein-gaz.

- 3. Placez les manches et les interrupteurs dans la position désirée de Sécurité Préréglée. Mettez l'émetteur sous tension.
- 4. La programmation du failsafe est terminée quand les DELs oranges de l'émetteur et de tous les récepteurs s'éclairent de façon fixe.

ATTENTION : Attachez votre appareil pour effectuer ce test, car si la sécurité n'est pas paramétrée convenablement votre modèle risque d'avancer à mi-gaz ou plein-gaz.

IMPORTANT: Tous les récepteurs ne sont pas compatibles avec la fonction Sécurité préréglée. Veuillez consulter le manuel de votre récepteur pour plus d'informations

# X-Plus

Le module X-Plus 8 vous permet de commander jusqu'à 8 servos supplémentaires pour activer des fonctions auxiliaires comme le largage de bombes, éclairages, treuil, train rentrant et bien d'autres. Le module X-Plus 8 ne doit pas être utilisé pour commander des gouvernes. Le X-Plus 8 est compatible avec les émetteurs et les récepteurs Spektrum X-Plus. Le module X-Plus 8 offre la possibilité d'alimenter les servos qui y sont connectés en utilisant une batterie indépendante au récepteur et un cordon interrupteur (vendus séparément) reliés au port auxiliaire de batterie. Le module X-Plus 8 peut également être alimenté par le récepteur en reliant le cavalier fourni aux ports BATT/JMPR.

## **Caractéristiques**

- 8 voies supplémentaires
- • Ports double batteries d'alimentation
- Cavalier inclus pour une alimentation à partir du récepteur
- Permet le réglage fin de 8 fonction auxiliaires (largage de bombe, éclairage, treuil, train rentrant, etc...)

Les modélistes possédant des avions ou des bateaux complexes ou bien encore pour des applications au sol, seront ravis par la facilité de programmation et d'utilisation du module X-Plus 8 en utilisant un émetteur compatible équipé du logiciel AirWare. Les modélistes pourront choisir entre un interrupteur à 2 ou 3

## Installation

Pour les avions thermiques, il est conseillé d'entourer le module X-Plus dans de la mousse de protection et de le maintenir en place à l'aide d'élastiques ou de colliers. Pour les avions et hélicoptères thermiques, fixez le module à l'aide de mousse adhésive doubleface.

Quand vous utilisez un récepteur X-Plus avec le module, il est recommandé de placer le module X-Plus 8 le plus près possible du récepteur. Quand vous alimentez le module en passant par le cavalier il recommandé de placer le module au plus près du récepteur afin de minimiser les pertes de courant d'alimentation. Vous pouvez utiliser des rallonges pour chaque servo, mais nous vous recommandons de n'utiliser que des modèles de qualité avec des contacts plaqués or.

Une des prises du cavalier doit être insérée dans le port BATT/JMPR du module s'il est alimenté par la port SRXL du récepteur.

Retirez toujours le cavalier quand vous utilisez une ou deux batteries auxiliaires. Quand le module est alimenté par une batterie auxiliaire, il peut être éloigné du récepteur de façon à le rapprocher des servos.

#### Alimentation requise

Une alimentation inadéquate qui ne délivre pas la tension minimum durant le vol est la cause numéro un des crashs. Certains éléments peuvent affecter la capacité à délivrer une puissance suffisante :

- Batterie de réception (nombre d'éléments, capacité, type d'élément, état de la charge).
- La capacité du contrôleur à délivrer du courant au récepteur.
- Le cordon interrupteur, prises de batterie, prises de servos, régulateur, etc...

Le module X-Plus 8 a une tension d'alimentation minimum de 3.5V; il est fortement recommandé d'effectuer un test d'alimentation du système comme expliqué ci-dessous :

ATTENTION: N'utilisez que les cavaliers fournis avec le module X-Plus 8. N'utilisez pas les prises affectation comme cavaliers.

positions ou un potentiomètre pour actionner les servos. Après avoir choisi votre interrupteur ou port, le logiciel AirWare permet un réglage individuel de chaque servo, course, sub-trim, direction et vitesse.

#### Caractéristiques techniques

Type : Module X-Plus Voies : 8 Dimensions : 23 x 41 x 20mm Masse : 11.9g Tension d'alimentation : de 3.5V à 9.6V Résolution : 512 Compatibilité : Avec tous les émetteurs et récepteurs X-Plus

![](_page_12_Figure_24.jpeg)

#### Conseils pour contrôler l'alimentation

Si vous avez des doutes concernant un élément utilisé (par exemple, batterie faible ou âgée, que le BEC de votre contrôleur ne délivre pas suffisamment de courant, etc...), effectuez le test suivant à l'aide d'un voltmètre. Le multimètre Hangar 9 (HAN172) et le Flight Log Spektrum (SPM9540) sont parfaits pour effectuer ce test.

Branchez le voltmètre sur une voie libre du récepteur, mettez le système sous tension, chargez les gouvernes (en appuyant avec votre main) tout en contrôlant la tension à l'aide du voltmètre. La tension ne doit pas descendre en dessous de 4.8V même si tous les servos sont sous contrainte.

![](_page_12_Figure_28.jpeg)

![](_page_12_Figure_29.jpeg)

![](_page_13_Picture_0.jpeg)

# Voies X-Plus et failsafe

Le Module X-Plus ne supporte pas le failsafe. N'essayez pas de relier au Module X-Plus un servo devant être piloté par le failsafe. Cependant le module X-Plus maintiendra la dernière commande en cas de coupure.

## Pour activer le X-Plus :

- 1. Ouvrez le menu du Taux de Rafraîchissement dans les Paramètres Système.
- 2. Faites défiler jusqu'à la ligne X-Plus, puis pressez la roulette pour activer l'X-Plus. L'écran des Entrées X-Plus est maintenant actif dans le menu d'Affectation des voies.

Les voies AUX6 et AUX7 sont disponibles sur les récepteurs 12 voies quand le X-Plus est activé. AUX6 et AUX7 ont une résolution de 2048 et un taux de rafraîchissement de 22ms *(récepteurs 12 voies uniquement).*

Les voies X+1 et X+2 sont des duplicatas des voies 11 et 12 sur un récepteur 12 voies quand le X-Plus est activé. Si les voies 11 et 12 nécessitent un réglage de la course, une modification du sens de rotation des servos, réglage des sous-trims ou autre fonction, réglez les voies X+1 et X+2. Les voies 11 et 12 apparaissent comme les voies X+1 à X+2 à l'écran des voies X-plus. Si vous avez sélectionné un taux de rafraîchissement de 11ms avant d'activer l'X-Plus, l'émetteur basculera sur 22ms dès que l'X-Plus est activé.

ATTENTION : Ne connectez pas au module X-Plus la voie des gaz ou autre voie qui commande les gouvernes. Les voies du module X-Plus sont seulement prévues pour commander des fonctions auxiliaires. Les voies X-Plus ont une résolution de 512 et un taux de rafraîchissement de 22ms à 88ms. Quand le X-Plus est activé les 10 premières voies sont par défaut à 22ms.

Consultez le site community.spektrumrc.com pour des informations complémentaires concernant les options X-Plus.

![](_page_13_Picture_630.jpeg)

![](_page_13_Picture_631.jpeg)

*Tiré du menu Affectation des voies*

#### GUIDE DE PROGRAMMATION DES MODÈLES  $E_{\rm c}$

.<br>Le menu des options s'affiche une fois que le type de modèle est sélectionné. Ces options varient en fonction du type de modèle choisi Le mena des options s'ament anc lois que le type de modèle est selectionnel. Ocs options varient en lonction du type de modèle enc<br>(Avion, hélicoptère, planeur et Multi-rotor ) mais sont identiques pour tous les modèles de d'appareil fait apparaître d'autres options dans le menu (Avion, plateau cyclique, planeur ou Multi-rotor). oueles de meme type. La Télémétrie  $\epsilon$  uu type

![](_page_14_Picture_2.jpeg)

#### Liste paramètres système : Sélection du modèle Type de modèle Nom du modèle Type d'avion Modes de vol Affectation des voies Réglage des trims Copie du modèle Sélection du modèle Réinitialisation Alertes Nom du modèle Télémétrie Contrôles d'avant vol Taux de rafraîchissement

Affectation Ecolage Copie du modèle Paramétra9e interrupteur Paramètres systèmes Transfert carte SD

Liste des fonctions : Réglage des servos D/R et exponentiels Différentiel Différentiel Coupure des gaz Courbe des gaz  $\longrightarrow$  Gyro $1$ — þairro2  $\longrightarrow$  Gyro3  $\longrightarrow$  Courbe de pas — D Volets Mixa9e Séquenceur i ProTrim Test de portée Chronomètre **Courbe** Télémétrie Personnalisation des Paramètres système Mixage Moniteur de servos  $\longrightarrow$  Moniteur X-Plus Gyro2 gyros t

Liste des fonctions :

Personnalisation des

![](_page_14_Picture_6.jpeg)

Liste paramètres système : Liste paramètres système : Sélection du modèle Sélection du modèle Type de modèle Type de modèle Nom du modèle Nom du modèle Type de plateau Type de planeur Modes de vol Modes de vol Affectation des voies Affectation des voies Réglage des trims Liste paramètres système : Réglage des trims Copie du modèle Sélection du modèle Copie du modèle Réinitialisation Type de modèle Réinitialisation Alertes Nom du modèle Alertes Télémétrie Contrôles d'avant vol Modes de vol Contrôles d'avant vol Taux de rafraîchissement Affectation des voies Taux de rafraîchissement Affectation Réglage des trims Affectation Ecolage Paramétrage interrupteur Paramètres systèmes Alertes Paramètres systèmes Transfert carte SD Télémétrie Transfert carte SD Liste des fonctions : Liste des fonctions : Réglage des servos Réglage des servos D/R et exponentiels D/R et exponentiels Coupure des gaz Différentiel Courbe des gaz Différentiel Courbe de pas Coupure des gaz Plateau Courbe moteur  $\rightarrow$  Courbure prédéfinie  $\rightarrow$ Système de courbure Courbe d'anticouple D/R et exponentiels Mixage Mixage Coupure des gaz Séquenceur Séquence de ProTrim Test de portée  $\neg$  Chronomètre Télémétrie **Personnalisation des** Personnalisation des Courbe d'anticouple Taux de Paramètres système **Moniteur de servos** Moniteur de servos ProTrim Moniteur X-Plus Gyro Mixage

 $\overline{f}$  $\mathscr{M}$ 

Transfer carterial carterial carterial carterial

Affectation des voies Réglage des trims Liste paramètres système : Liste paramètres système : Copie du modèle Sélection du modèle Sélection du modèle

Liste paramètres système :

#### Type de modèle Alertes Nom du modèle Nom du modèle

Type de plateau Modes de vol Affectation des voies Affectation Réglage des trims Réglage des trims Ecolage Copie du modèle Copie du modèle Réinitialisation Paramètres systèmes Alertes Alertes Télémétrie Contrôles d'avant vol Contrôles d'avant vol Taux de rafraîchissement Taux de rafraîchissement Affectation Affectation Ecolage Ecolage Paramétrage interrupteur Paramétrage interrupteur Paramètres systèmes Paramètres systèmes

Transfert carte SD Transfert carte SD

Liste des fonctions : Réglage des servos <sub>(</sub> Mixage D/R et exponentiels D/R et exponentiels Coupure des 9az Courbe des 9az Courbe de pas  $\rightarrow$  Plateau Gyro i Sala e Gyro<br>Coulateur de régime Courbe d'anticouple Paramètres système Mixage Séquenceur Séquenceur ProTrim de portées de po Test de Portée Chronomètre Télémétrie Télémétrie Personnalisation des Personnalisation des Taux de – Paramètres système Moniteur de servos Moniteur X-Plus Ke9ulateur de re?

Function List:

![](_page_14_Picture_14.jpeg)

System Setup List: I Model Select Model Type Model Name Aircraft Type Preflight Setup F-Mode Setup Spoken Fli9ht Mode Channel Assi<mark>g</mark>n Trim Setu<del>p</del> Model Utilities Warnings Settings Telemetry Preflight Setup Frame Rate Bind Trainer Analog Switch Setup System Settings Model Utilities Transfer SD Card

System Setup List:

Transfer cartes and the south of the south of the south of the south of the south of the south of the south of

Function List: Servo Setup D/R and Expo Throttle Cut Throttle Curve Pitch Curve Camera Gimbal Motor Cut Motor Curve System Setup Sequencer ProTrim Monitor Section Mixing Range Test Timer Telemetry Custom Voice Setup System Setup Monitor XPlus Monitor

Function List:

Paramètres système

Test de portée

#### PARAMÈTRES DU SYSTÈM Ecolage **PIPIER**

.<br>Maintenez la molette appuyée en mettant l'émetteur sous tension pour accéder au menu des Paramètres Système. Aucun signal radio n'est émis quand l'écran des Paramètres Système est affiché, évitant ainsi le risque d'endommagement des servos et des tringleries durant les modifications du programme. **Paramètres ia more** Personnalisation des  $T$ 

![](_page_15_Picture_2.jpeg)

Vous pouvez également accéder au menu des Paramètres Système sans devoir mettre l'émetteur hors tension. Un écran d'alerte rece peutes egalement acceder au mort des nataments experimentales communes nométiques nous encourrir en colam<br>Apparait vous indiquant que la liaison radio RF sera interrompue (le signal venant de l'émetteur sera désactivé étes sûr de vouloir accéder au menu des Paramètres Système. Si ce n'est pas le cas, appuyez sur NON pour revenir à l'écran principal et cius sur de vouloir acceder au mentiones i arametres oysième. Si ce n'est pas le cas, appayez sur non pour revenir a r'écran principal s'effectuera automatiquement après un commuer rumsauorred<br>délais de 10 secondes.  $U$ uelais  $U$ e  $\pi$ ic. U vuus II G

![](_page_15_Figure_4.jpeg)

**AVERTISSEMENT:** Ne sélectionnez jamais OUI si le modèle est en fonctionnement ou incorrectement sécurisé.

# Sélection du modèle

liste des fonctions :<br>District des fonctions :<br>District des fonctions :

Personnalisation des

Cette fonction vous permet d'accéder à n'importe laquelle des 250 mémoires modèles internes de la liste de Sélection Modèle.

- 1. Surlignez la mémoire modèle désirée dans la liste de Sélection Modèle.
- 2. Quand la mémoire modèle est surlignée, pressez la roulette pour la sélectionner. L'émetteur retourne à la liste des paramètres système.
- 3. Ajoutez un nouveau modèle en allant au bas de la liste. Vous accéderez à l'écran Créer un Nouveau Modèle, avec l'option de créer ou d'annuler. Si vous choisissez Annuler, vous reviendrez à l'écran de sélection du modèle. Si vous choisissez Créer, un nouveau modèle sera créé et sera maintenant disponible dans la liste de sélection des modèles.

# Type Modèle

Choisissez entre Avion, Hélicoptère ,Planeur ou Multi-Rotor.

IMPORTANT: Quand vous sélectionnez un nouveau type de modèle, vous effacerez les données enregistrées de la mémoire modèle courante. Confirmez toujours la mémoire modèle désirée avant de changer de type de modèle.

Il faudra effectuer de nouveau l'affectation après tout changement de type de modèle.

L'effacement des données n'annulera pas l'affectation entre l'émetteur et le récepteur.

#### Pour changer de type de modèle :

1. Surlignez le type de modèle désiré et pressez la roulette. L'écran de confirmation du type de modèle apparaît.

#### Accès direct aux modèles

Pressez les boutons CLEAR et BACK à l'écran principal ou à l'écran de télémétrie pour accéder à la sélection des modèles.

![](_page_15_Picture_20.jpeg)

2. Sélectionnez OUI et pressez la roulette pour confirmer le type de modèle. Toutes les données seront effacées. Sélectionner NON vous fera quitter l'écran de confirmation du type de modèle et retourner à l'écran de Type Modèle.

![](_page_15_Picture_22.jpeg)

# Nom de modèle

Cette fonction vous permet de personnaliser le nom de la mémoire modèle courante. Vous pouvez entrer jusqu'à 20 caractères en incluant des espaces.

#### Pour ajouter des lettres à un nom de modèle :

- 1. Surlignez l'emplacement désiré pour la lettre et pressez une fois la roulette. Une boîte clignotante apparaît.
- 2. Tournez la roulette vers la gauche ou la droite jusqu'à l'apparition du caractère désiré. Pressez la roulette une fois pour enregistrer le caractère.
- 3. Surlignez l'emplacement du caractère suivant. Répétez les étapes 1 et 2 jusqu'à l'écriture complète du nom du modèle.
- 4. Sélectionnez BACK pour revenir à la liste des Paramètres Système.

## Pour effacer un caractère:

- 1. Appuyez sur CLEAR quand le caractère est sélectionné.
- 2. Appuyez une seconde fois sur CLEAR pour supprimer tous les caractères se situant à droite du curseur.

![](_page_16_Picture_817.jpeg)

Type d'avion  $\rightarrow$  Ce menu est uniquement disponible en mode Avion. Voir le section ACRO (Avion) pour réglage.

Type de planeur  $\rightarrow$  Ce menu est uniquement disponible en mode Planeur. Voir le section SAIL (Planeur) pour réglage.

Type d'hélicoptère  $\triangleright$  Ce menu est uniquement disponible en mode Hélicoptère. Voir le section HELI (Hélicoptère) pour réglage.

Type de multi-rotor  $\rightarrow$  Ce menu est uniquement disponible en mode Multi-rotor. Voir le section MULTI (Multi-rotor) pour réglage.

# Réglages Mode modes de vol

Utilisez le menu Réglage des modes de vol pour assigner les interrupteurs aux modes de vol. Vous pouvez assigner jusqu'à dix modes de vol en utilisant n'importe quelle combinaison de 3 interrupteurs selon le type de modèle.

![](_page_16_Picture_818.jpeg)

## L'Assistant Modes de Vol

L'Assistant Modes de Vol réinitialise le tableau des Modes de vol à ses paramètres par défaut sans modifier l'assignation de l'interrupteur de Mode de Vol.

#### Pour réinitialiser le tableau des Modes de vol :

- 1. Sélectionnez PRECEDENT jusqu'à atteindre l'Assistant modes de Vol.
- 2. Sélectionnez l'option désirée, basée sur le nombre de Modes de vol actifs. Le tableau de Modes de vol est maintenant réinitialisé.

#### Réglage des modes de vol d'un avion

Vous pouvez assigner jusqu'à 5 modes de vols à n'importe combinaison de 2 interrupteurs. Vous pouvez également assigner un interrupteur de priorité. Lorsque l'interrupteur de priorité est actif, seul le mode de vol actuel est actif, peu importe la position des autres interrupteurs.

## Assistant Modes de Vol LISTE

![](_page_16_Picture_27.jpeg)

FR

#### Réglage des modes de vol d'un hélicoptère

Vous pouvez assigner jusqu'à 5 modes de vols y compris le maintien des gaz à n'importe combinaison de 3 interrupteurs dont l'interrupteur de maintien des gaz.

#### Réglage des modes de vol d'un planeur

Vous pouvez assigner jusqu'à 10 modes de vols à n'importe combinaison de 3 interrupteurs. Vous pouvez également assigner un interrupteur de priorité. Lorsque l'interrupteur de priorité est actif, seul le mode de vol actuel est actif, peu importe la position des autres interrupteurs.

#### Réglage des modes de vol d'un multi-rotor

Par défaut l'interrupteur B est assigné à 3 modes de vol. Vous pouvez assigner jusqu'à 5 modes de vols à n'importe combinaison de 2 interrupteurs.

#### Assignation des voies

Faites défiler et sélectionner la voie pour assigner les entrées et sorties des voies pour chaque mode de vol. Chaque voie peut être assignée à n'importe quel interrupteur de l'émetteur notamment, mais pas exclusivement, les interrupteurs de trims, manches et les boutons Effacer/Retour.

Exemple: Assignez le mode de vol 1 comme mode de vol principal où vos manches contrôlent les principaux axes de vol. En passant au mode de vol 2, vous pouvez contrôler l'axe de la caméra avec les manches et les principaux axes de vol avec les boutons de trims.

Conseil: Vous pouvez également accéder à l'assignation des voies depuis le Menu Assignation des voies dans Paramètres du système.

#### Tableau des modes de vol Avion et planeur

Vous pouvez assigner les modes de vol disponibles (jusqu'à 5 pour les avions et jusqu'à 10 pour les planeurs) à chaque position d'interrupteur (3 interrupteurs peuvent être utilisés en planeur et 2 en avion). Appuyez sur Suivant (>>) depuis la page Noms des modes de vol pour accéder au tableau d'assignation des modes de vol quand Mode de vol personnalisé est sélectionné à la page Réglages Modes de vol. Une combinaison allant jusqu'à 2 ou 3 interrupteurs peut être utilisée pour accéder à tous les modes de vol disponibles.

![](_page_17_Picture_833.jpeg)

![](_page_17_Picture_834.jpeg)

![](_page_17_Picture_835.jpeg)

#### **LISTE Sources des Voies** 1 Alti: Gaz 2 Roul: Ail 3 Tang: Pro

KI Mode: 1 MODE DE VOL

![](_page_17_Picture_836.jpeg)

![](_page_17_Picture_837.jpeg)

*\*Doit être paramétré dans 4/5 modes de vol*

# Noms des Modes de vol et modes de vol parlés

Cette fonction vous permet de nommer chaque mode de vol. Vous pouvez entrer jusqu'à 20 caractères (espaces inclus).

#### Pour changer le nom d'un mode de vol :

- 1. Surlignez le nom du mode de vol que vous souhaitez modifier et pressez la roulette.
- 2. Surlignez l'emplacement désiré pour la lettre et pressez une fois la roulette. Une boîte clignotante apparaît.
- 3. Tournez la roulette vers la gauche ou la droite jusqu'à l'apparition du caractère désiré. Pressez la roulette une fois pour enregistrer le caractère.
- 4. Répétez les étapes 2 et 3 jusqu'à l'écriture complète du nom du modèle.
- 5. Sélectionnez BACK pour revenir à la liste des Noms de Modes de vol.

#### Alerte vocale de Mode de vol:

Cette option vous permet d'activer les alertes vocales de changement de mode. A chaque changement de mode, l'émetteur vous informera vocalement sur le mode sélectionné. Vous pouvez sélectionner un mot ou une phrase pour chaque mode de vol.

## Affectation des voies

Cette fonction vous permet de réassigner presque toutes les voies du récepteur à différentes voies de l'émetteur. Par exemple, la voie GEAR (train) du récepteur peut être assignée à la voie des gaz de l'émetteur.

- 1. Surlignez la voie du récepteur que vous souhaitez changer.
- 2. Pressez la roulette et faites tourner la roulette vers la gauche ou la droite pour sélectionner l'entrée du récepteur.
- 3. Pressez la roulette de nouveau pour sauvegarder la sélection.

IMPORTANT: Vous ne pouvez pas assigner un mixage à une voie qui aurait été déplacée. Créez le mixage en premier, puis déplacez la voie.

#### Configuration des Sources des voies

Cette fonction permet d'assigner une voie de l'émetteur à un manche ou un interrupteur différent.

- 1. Sélectionnez Suivant ( >> ) à l'écran d'affectation des voies pour accéder à l'écran de Source des voies.
- 2. Surlignez la voie de l'émetteur que vous souhaitez réaffecter et pressez la roulette. Une boite clignotante apparaît autour de la sélection courante.
- 3. Faites tourner la roulette vers la gauche ou la droite pour sélectionner le manche ou l'interrupteur désiré.
- 4. Pressez la roulette pour sauvegarder la sélection.

#### Pour activer l'alerte vocale de mode de vol:

- 1. Entrez dans le menu Mode de vol parlés.
- 2. Surlignez <Silence> (Par défaut), puis appuyez sur la roulette.
- 3. Faites tourner la roulette vers la gauche ou la droite pour voir les options.
- 4. Pressez de nouveau la roulette pour enregistrer la sélection.

![](_page_18_Picture_29.jpeg)

![](_page_18_Picture_912.jpeg)

Voir la section "Programmation des positions de sécurité (Failsafes)" page 12 pour les limites gaz.

#### Affectation des voies 1 THRO: Altitude 2 AUX2:Aux 2 2 AILE: Roule. 8 AUX3:Aux 3 3 ELEV: Tanguer 9 AHX4: Aux 4 10 AUX5: Aux 5 4 RUDD:Lacet 5 GEAR: Train 11 AUX6:Aux 6 6 AUXt:Aux 1 12 AUX7:Aux 7

# Configuration des entrées X-Plus

Cette fonction vous permet d'assigner n'importe quelle voie X-Plus à n'importe quelle entrée de l'émetteur.

- 1. Sélectionnez SUIVANT à l'écran de configuration des entrées des voies pour accéder à l'écran Configuration des entrées X-Plus.
- 2. Surlignez la voie X-Plus que vous souhaitez changer.
- 3. Pressez la roulette une fois et faites-la tourner vers la gauche ou la droite pour changer l'entrée de cette voie X-Plus.

ATTENTION: Ne connectez JAMAIS les gaz ou autres commandes principales au module X-Plus. Les voies X-Plus sont destinées aux fonctions auxiliaires uniquement. Les voies X-Plus ont une résolution des 512 et une latence variable de 22ms à 88ms. Lorsque le X-Plus est actif, les 10 premières voies sont à 22ms par défaut.

## Réglage des trims

![](_page_19_Picture_948.jpeg)

Utilisez cette fonction pour modifier le pas et le type des trims.

#### Pas du trim

Ce réglage permet de régler la valeur du mouvement par"clic" de trim. Si vous choisissez une valeur égale à 0, cela désactivera le trim de cette voie.

#### Pour changer la valeur du pas du trim :

- 1. Surlignez la voie dont vous voulez modifier le pas du trim.
- 2. Sélectionnez la valeur du pas en faisant tourner la roulette vers la gauche ou la droite.
- 3. Pressez la roulette pour enregistrer la sélection.

#### Type de Trim

Il y a deux types de trim possibles, *Commun* ou *Mode de vol.* Le type Commun maintien la même valeur pour tous les modes de vol.

Le type Mode de vol vous permet d'enregistrer des valeurs de trim individuelles pour chaque mode de vol. Par exemple si vous pensez que l'avion nécessite une correction au trim d'ailerons dans le mode de vol 1 et non dans le mode de vol 2.

#### Assignation des trims

Pour certaines circonstances, vous pourrez ré-assigner un bouton de trim à un emplacement différent.

![](_page_19_Picture_949.jpeg)

#### *Pour les avions*

Gaz

• Bouton de trim digital des gaz (par défaut)

#### *Type de trim des gaz*

- • Commun
- • Mode de vol

#### Position des trims

Les trims Normaux ou Croisés sont disponibles. Les trims normaux placent les boutons de trims à à côté des manches des voies sur lesquelles ils agissent. Les trims croisés inversent la position des boutons, par exemple le trim des gaz se trouve au niveau du manche de la profondeur et vice et versa.

Pour passer des trims normaux aux trims croisés, sélectionnez Normal en bas de l'écran de réglage des trims et pressez la roulette.

IMPORTANT: Le croisement des trims entraîne le croisement des deux trims des deux manches.

#### Trims numériques gauche/droit

Les trims numériques gauche et droit peuvent être programmés en Commun ou Mode de vol pour une utilisation Normale, 2 positions ou 3 positions.

![](_page_19_Figure_34.jpeg)

## Gestion des modèles

Avec la fonction Gestion des modèles vous pouvez créer un nouveau modèle, effacer, copier, réinitialiser un modèle et trier la liste des modèles.

## Créer un nouveau modèle

Utilisez cette sélection pour créer un nouveau modèle dans la liste des modèles.

Lorsque vous ajoutez un nouveau modèle depuis l'écran Sélection du modèle ou Utilitaires de modèle, le nouveau modèle est du même type (Avion, Hélicoptère, Planeur ou Multi-rotor) que le modèle actuel. La fonction Type de modèle peut encore être utilisée pour changer le type du modèle actuel.

- 1. Sélectionnez Créer un nouveau modèle. Cet écran vous donne la possibilité de créer un nouveau modèle ou d'abandonner.
- 2. Si vous sélectionnez Abandonner, vous retournerez à l'écran Sélection Modèle.
- 3. Si vous avez sélectionné Créer, le nouveau modèle sera créé et apparaîtra dans la liste des modèles.

## Supprimer un modèle

Utilisez cette fonction pour effacer de façon définitive un modèle de la liste. Si vous ne désirez pas effacer un modèle, choisissez Abandonner pour quitter la page.

- 1. Pour effacer un modèle, surlignez le modèle, appuyez sur la roulette pour le sélectionner.
- 2. Choisissez SUPPRIMER pour supprimer le modèle.

## Copie de modèle

Ce menu vous permet de dupliquer le programme d'un modèle dans une autre mémoire modèle.

![](_page_20_Picture_16.jpeg)

Utilisez la copie de modèle pour :

- Sauvegarder le programme d'un modèle avant de le modifier pour expérimenter des réglages.
- • La copie de la mémoire modèle d'un modèle existant pour un modèle similaire.

IMPORTANT: La copie d'une mémoire modèle vers une autre mémoire effacera les données de la mémoire modèle recevant la copie (« Vers »).

**LISTE** Utilitaires de Modèle

Créer un Nouveau Modèle er an noaveaa no<br>Supprimer Modèle Copie de Modèle **Initialisation Modèle** Trier la Liste de Modèle

Créer un Nouveau Modèle

Voulez-vous créer un nouveau modèle?

ABANDONNER **CRÉER** 

PREC. **Supprimer Modèle** Modèle: 1 1: Multi SUPPRIMER CE MODÈLE? ABANDONNER SUPPRIMER

Pour copier le programme d'un modèle :

- 1. Vérifiez que le programme que vous voulez copier est bien activé. Si le programme désiré n'est pas activé, sélectionnez Annuler et changez le modèle actif dans le menu de sélection du modèle.
- 2. Sélectionnez la mémoire modèle suivante "Vers" et surlignez le mémoire modèle désirée. Pressez la roulette une fois pour sauvegarder la sélection.
- 3. Sélectionnez Copier et l'écran de confirmation de Copie apparaît.
- 4. Sélectionnez Copier pour confirmer. En sélectionnant Abandonner vous retournerez à l'écran paramètres système.
- 5. Sélectionnez le modèle de destination comme modèle courant, puis affectez l'émetteur au récepteur. La copie d'un modèle ne copie pas l'affectation du modèle original.

Vous ne pouvez pas utiliser l'écran de copie de modèle pour copier un programme vers la carte SD. Pour copier un programme vers une carte SD veuillez consulter « Transfert vers carte SD ». section page 147.

# Réinitialisation du modèle

Cette fonction permet d'effacer la programmation de la mémoire modèle active. La réinitialisation permet un retour aux paramètres par défaut et efface la programmation du modèle sélectionné. Il est nécessaire d'effectuer une réaffectation après avoir réinitialisé un modèle.

# ▶ Trier la liste de modèles

Grâce à cette fonction vous pouvez organiser l'ordre de modèles dans la liste de sélection des modèles. Idéale pour grouper les modèles similaires et permettre de les retrouver plus facilement. Pour déplacer un modèle, surlignez-le à l'aide de la roulette, puis appuyez sur la roulette, faites tourner la roulette jusqu'à la position souhaitée, puis appuyez de nouveau dessus pour placer le modèle à la position désirée.

# Alertes

Ce menu permet de programmer des alertes personnalisées sonores ou/et par vibration qui s'activeront lors de la mise sous tension de l'émetteur pour n'importe quelle position d'interrupteur ou de voie sélectionnée.

Une alerte retentit et un message s'affiche à l'écran quand des interrupteurs ou des manches ne sont pas dans une position correcte quand l'émetteur est mis sous tension. Placez le manche ou l'interrupteur en position correcte pour stopper l'alerte.

Pour des raisons de sécurité, une alerte est émise si le manche des gaz est place à plus de 10%.

- En options du menu d'alertes, vous pouvez programmer une alarme (interne au neutre  $\pm 10$  et externe au neutre  $\pm 10$ ) quant à la position du servo. Elle peut être réglée de 1 à 99 par rapport au centre.
- Lorsque vous ajoutez des alertes, vous pouvez désormais entrer des positions jusqu'à 150% au lieu de la limite précédente de 100%.

Confirmer Modèle 1 1: Multi

**IPREC** 

INITIALISER DONNÉES! **ABANDONNER TNITIALISER** 

Trier la Liste de Modèle PRÉCÉDANT >

1: Multi 1: Multi (Copie)

**LISTE** Alertes Alente: Voix/Vib Gaz: Dehors Le Centre± 10% Train:  $\boxed{\Box \Box}$ Mode de vol: [123 Volets: Voie: Inactiver Voie: Inactiver

# Télémétrie

En installant le module de télémétrie optionnel et les capteurs vous pourrez afficher la télémétrie en temps réel sur l'écran de votre émetteur. Vous pouvez également activer l'enregistrement

# Paramètres de la télémétrie

#### Affichage

- Les options d'affichage comprennent les options suivantes : *Tele:* Quand vous pressez la roulette, l'écran de télémétrie apparaît et l'écran principal est désactivé.
- **Principal:** Les alertes de télémétrie apparaissent à l'écran principal, mais tous les écrans de télémétrie sont désactivés.
- *Molette (par défaut):* Vous permet de basculer entre l'affichage de l'écran principal et l'affichage de l'écran de télémétrie en pressant la roulette.
- *Auto:* L'écran de télémétrie apparaît automatiquement quand l'émetteur reçoit des données venant du module de télémétrie.

#### Unités

Surlignez Unités et pressez la roulette pour passer des unités US aux unités métriques.

## Configuration automatique de la télémétrie

**IMPORTANT:** l'option Config-auto n'est pas disponible depuis le menu Paramètres système>Télémétrie. Le signal RF doit être activé quand vous utilisez l'option Config-auto. Quand vous êtes dans les Paramètres Système, le signal RF est désactivé.

L'émetteur DX20 possède une fonction de configuration automatique de la télémétrie, l'émetteur détecte automatiquement la présence de nouvelles sondes de télémétrie.

## Pour utiliser la configuration automatique de la télémétrie:

- 1. Vérifiez que tous les composants de la télémétrie sont installés sur l'émetteur et le récepteur.
- 2.Mettez l'émetteur sous tension, puis le récepteur sous tension.
- 3. Sélectionnez Télémétrie dans la liste des fonctions, puis sélectionnez Config-Auto."Configuring"(Configuration) clignote durant 5 secondes et les nouvelles sondes apparaissent dans la liste.
- 4. Réglez les valeurs de seuil d'alerte des sondes suivant nécessité.

![](_page_22_Picture_20.jpeg)

Paramètres Affichage: Molette<br>Unites: USA **IPREC.** 

![](_page_22_Picture_22.jpeg)

#### Rapports d'état:

Cette fonction permet de gérer le rafraîchissement des données à l'écran. Chaque sonde peut être réglée indépendamment.

Par exemple, l'affichage du régime moteur peut être rafraîchi toutes les 10 secondes alors que l'altitude peut l'être toutes les 15 secondes.

#### Rapport des alertes (Warning Reports):

Cette fonction vous informe du nombre de déclenchement de l'alerte de télémétrie, si l'alerte est activée.

# Visualisation en temps réel des gains de l'AS3X (Avion et Planeur uniquement)

Quand vous utilisez un récepteur AS3X (AR636, AR6335, AR7350, AR9350, etc.), la fonction de visualisation en temps réel des gains de l'AS3X vous permet :

- Un affichage en temps réel des valeurs de gain du Roulis, du Pas et du lacet
- Les gains peuvent être ajustés à l'aide de la roulette, des potentiomètres ou interrupteurs.
- Sélection de la voie utilisée pour ajuster les gains (doit correspondre à l'application)
- • Sélection de l'interrupteur qui sera utilisé pour le changement de mode de vol

# Pour activer la visualisation en temps réel des gains de l'AS3X:

- 1. Entrez dans le menu Télémétrie depuis La Liste des Fonctions ou depuis Les Paramètres Système.
- 2. Sélectionnez la voie "libre" désirée pour le réglage du gain.<br>3. Appulyez sur la molette et faites tourner jusqu'à AS3X Le
- Appuyez sur la molette et faites tourner jusqu'à AS3X. Le menu de Gains AS3X est maintenant disponible dans la Liste des Fonctions.

![](_page_22_Picture_1103.jpeg)

![](_page_22_Picture_1104.jpeg)

Voir la section "Visualisation en temps réel des gains de l'AS3X" page 152 pour plus d'informations.

#### des données sur la carte SD et voir les données avec l'application Spektrum STi pour mobile.

# Alarmes de télémétrie

Sélectionnez Inact dans le menu alertes pour sélectionner le type d'alerte désiré. Vous avez le choix entre, Inactif, Son ou Voix.

## Rapports d'état (Télémétrie vocale)

- 1. Sélectionnez Inh derrière chaque paramètre de télémétrie dont vous souhaitez avoir une information vocale.
- 2. Faites tourner la molette pour sélectionner la fréquence de l'information vocale.

#### Rapport des alertes (Télémétrie vocale)

- 1. Sélectionnez Inh derrière chaque paramètre de télémétrie dont vous souhaitez avoir une alerte vocale.
- 2. Faites tourner la molette pour sélectionner la fréquence de l'alerte vocale.

#### Paramètres de fichiers

Cette fonction est utilisée pour gérer les paramètres d'enregistrement des données.

#### Nom fichier

- 1. Sélectionnez le nom pour personnaliser le fichier.
- 2. L'écran du nom de fichier apparaît, vous permettant de donner au fichier le nom du modèle ou le nom d'un mode de vol. Le nom du fichier peut comporter jusqu'à 8 caractères.
- 3. Pressez BACK pour enregistrer le nom.

# Réglages Pré-vol

La fonction des vérifications de pré-vol peut être programmée pour afficher une liste de vérifications à effectuer à chaque fois que vous allumez l'émetteur ou quand vous sélectionnez un nouveau modèle. Chaque élément de la liste doit être confirmé avant de pouvoir accéder à l'écran principal.

# Taux de rafraîchissement

Ce menu vous permet de modifier le taux de rafraîchissement et la modulation. Sélectionnez l'option que vous voulez modifier et pressez la roulette.

Si vous sélectionnez un taux de 11ms vous devrez utiliser des servos digitaux. Les servos analogiques ou digitaux peuvent être utilisés avec un taux de 22ms.

#### Modulation

Nous vous recommandons d'utiliser le mode DSMX (par défaut). Quand le mode DSMX est activé, l'émetteur fonctionne en DSMX avec les récepteurs DSMX et en mode DSM2 avec les récepteurs en mode DSM2. L'émetteur détecte automatiquement durant l'affectation si le récepteur est mode DSM2 ou DSMX et change de mode si nécessaire pour correspondre au type de récepteur que vous utilisez. Si vous sélectionnez DSM2, l'émetteur fonctionnera en mode DSM2 sans se soucier s'il est affecté à un récepteur DSM2 ou DSMX. \*DSM2 indisponible en Europe

#### Mode compatibilité DX18

Activez ce mode uniquement si vous importez des modèles créés sur ou pour une DX20. Le mode de compatibilité DX20 modifie les voies 11 et 12 et les voies X-Plus 1 et 2 partagées et leur permet d'être réglées dans les paramètres X-Plus 1 et 2 (réglage course, sub-trim, etc.)

Désactiver la compatibilité vous permet à la DX20 d'avoir le contrôle des 20 voies.

#### Départ

- 1. Sélectionnez Départ pour assigner une position spécifique d'un interrupteur ou d'un manche pour activer l'enregistrement des données.
- 2. Pressez une fois la roulette pour enregistrer la sélection.

#### **Activation**

Quand Enabled est en position NON, l'enregistrement des données est désactivé. Sélectionnez OUI pour enregistrer les données dans la carte SD. La carte SD doit être insérée dans l'émetteur pour pouvoir sélectionner OUI.

ATTENTION: N'accédez JAMAIS au menu de télémétrie durant le vol. Si vous accédez au menu de télémétrie à partir de la liste des fonctions, vous verrez probablement apparaître une perte de trame quand vous quitterez le menu. La perte de trame n'est pas une erreur, cependant il y a une perte momentanée du signal quand vous quittez l'écran de télémétrie.

#### **LISTE** Réglages Pré-vol Pré-vol 1: Inh

Pré-vol 2: Inh

- Pré-vol 3: Inh<br>Pré-vol 4: Inh<br>Pré-vol 5: Inh<br>Pré-vol 6: Inh
	-
- Modulation: Inh Exécution: Inh

#### Taux de rafraichissement **LISTE** il faut des servos numériques. Mode: DSMX XPLUS: Inh Compatibilité DX18: Inh  $\overline{\phantom{1}}$

REMARQUE : Bien que le DSMX vous permette d'utiliser plus de 40 émetteurs simultanément, veillez à ne pas utiliser plus de 40 émetteurs simultanément lorsque vous utilisez des récepteurs DSM2, des récepteurs DSMX en mode DSM2 ou des émetteurs en mode DSM2.

REMARQUE : Pour les versions EU, la modulation DSM2 n'est pas disponible, la fréquence de rafraîchissement de 11ms est également indisponible.

#### Progression de l'affectation

Appuyez sur Suivant pour accéder à l'écran Progression d'affectation. Sélectionnez Désactiver ou Activer les alertes vocales pour l'affectation, le type d'affectation, la télémétrie ou Affectation échouée.

#### **PREC** Progrès D'Appairage Affectation: <u>Voix</u><br>Type D'Appairage: <mark>Inactif</mark><br>Télémetrie: Voix Appariement Échoué: Voix

## Affectation

Ce menu vous permet d'affecter l'émetteur et le récepteur sans devoir mettre l'émetteur hors tension. Ce menu est très pratique si vous êtes en train de programmer un modèle et que vous devez affecter le récepteur pour programmer les positions de failsafe. Consultez la section "Programmation des positions de failsafe" pour des informations complémentaires.

## Ecolage

La DX20 possède une fonction écolage programmable avec 4 modes en filaire, 2 modes en liaison sans fil et un mode FPV.

L'émetteur assigne l'interrupteur I à la fonction écolage.

## ▶ Ecolage filaire

#### Les 4 modes d'écolage par câble comprennent : Interdiction

Dans ce mode, l'émetteur esclave doit avoir le même programme que l'émetteur maître (Sens des servos, courses, sub-trims, trims).

#### Configuration Maître

Ce mode vous permet de programmer l'émetteur maître afin qu'il transfère la ou les voies que vous souhaitez en appuyant sur l'interrupteur d'écolage. Ce mode est idéal pour les débutants, cela leur permet d'apprendre le pilotage voie par voie pendant que le maître garde le contrôle sur toutes les voies. L'émetteur élève doit être en mode Inhibit (Désactivé), si disponible. L'émetteur Maître et l'émetteur élève DOIVENT avoir un programme identique.

![](_page_24_Figure_12.jpeg)

#### P-Liaison Maître

Quand ce mode est actif, l'émetteur élève contrôle uniquement les fonctions essentielles du manche (ailerons, profondeur, dérive et gaz) tandis que l'émetteur maître a le contrôle de toutes les voies et fonctions (Dual rates et interrupteurs compris). P-Liaison Maître est idéal pour les modèles complexes, l'émetteur maître conserve les commandes de toutes les fonctions auxiliaires comme par exemple, les modes de vol, le train rentrant, les volets et les freins. Les fonctions secondaires peuvent êtres individuellement assignées à l'émetteur élève en cas de nécessité. Il n'est pas nécessaire d'avoir le modèle programmé dans l'émetteur élève. Il sera nécessaire de placer l'émetteur élève en mode Inhibit (Désactivé) pour permettre les changements de trims depuis l'émetteur maître.

![](_page_24_Figure_15.jpeg)

#### Elève

Utilisez le mode élève quand vous utilisez une DX20 en élève et que le P-Liaison est activé sur l'émetteur maître.

![](_page_24_Figure_18.jpeg)

#### Utilisation de l'écolage de la DX20 par câble

- 1. Affectez l'émetteur maître au modèle.
- 2. Connectez le câble d'écolage (SPM6805) à l'arrière de l'émetteur maître.
- 3. Contrôlez que la batterie de l'émetteur maître et de l'émetteur esclave sont complètement chargées.
- 4. Contrôlez que l'émetteur esclave est bien hors tension, l'émetteur se mettra sous tension quand le câble d'écolage sera branché.
- 5. Connectez le câble écolage à l'émetteur esclave.
- 6. L'écran de l'émetteur esclave affiche les informations, mais cet émetteur n'envoie pas de signal vers le modèle.
- 7. Pressez le bouton écolage pour transférer les commandes de l'émetteur maître à l'émetteur esclave.
- 8. Regardez le mouvement des gouvernes quand vous manipulez l'interrupteur écolage entre les deux positions. Réglez les trims si nécessaire avant d'effectuer le vol.
- 9. Relâchez le bouton et l'émetteur maître reprend les commandes du modèle.

#### Maître prioritaire

La fonction Maître prioritaire permet à l'instructeur une reprise immédiate des commandes en déplaçant les manches. Après avoir activé cette fonction, l'émetteur esclave ne peut reprendre les commandes qu'après avoir réinitialisé l'interrupteur écolage. Pour réinitialiser l'interrupteur écolage:

- 1. Placez l'interrupteur écolage en position OFF.
- 2. Placez l'interrupteur en position activée pour réactiver l'émetteur esclave.

**LISTE** Menu Écolage

Écolage Filaire Écolage Sans Fil<br>Alertes D'Écolage

2: Acro

AFFECTATION

**LISTE** 

Mettez le récepteur en mode affectation<br>Puis sélectionnez AFFECTATION

**ANNIII FR** 

**APPAIRAGE** 

## Ecolage sans-fil

L'écolage sans fil fonctionne comme l'écolage classique filaire, mais sans le câble. Sélectionnez Ecolage sans fil pour affecter un émetteur élève DSM2/DSMX à l'émetteur maître. Avec cette option quand l'instructeur actionne l'interrupteur ou le bouton d'écolage, l'émetteur élève affecté prend les commandes. Après l'affectation, l'émetteur élève restera affecté à l'émetteur maître jusqu'à l'affectation d'un autre émetteur élève à l'émetteur maître, ou que l'émetteur esclave soit affecté à un récepteur ou à un autre émetteur maître pour un écolage sans fil. La technologie ModelMatch s'applique à l'écolage sans fil, l'émetteur maître sera affecté à l'émetteur élève avec le modèle utilisé. Cependant, si l'émetteur élève est équipé de la technologie ModelMatch, il ne s'affectera à l'émetteur maître qu'avec le modèle sélectionné durant l'affectation.

#### Inhibit (Désactivé)

Cette fonction permet de désactiver l'écolage sans fil.

![](_page_25_Figure_5.jpeg)

ATTENTION: Sélectionnez Inhibit dans le menu Écolage quand vous ne souhaitez pas utiliser l'écolage sans fil, sous peine d'entraîner une perte de contrôle du modèle.

#### **Configuration Maître**

Ce mode vous permet de programmer l'émetteur maître afin qu'il transfère la ou les voies que vous souhaitez en appuyant sur l'interrupteur d'écolage. Ce mode est idéal pour les débutants, cela leur permet d'apprendre le pilotage voie par voie pendant que le maître garde le contrôle sur toutes les voies. L'émetteur élève doit être en mode Inhibit (Désactivé), si disponible. L'émetteur Maître et l'émetteur élève DOIVENT avoir un programme identique.

#### P-Liaison Maître

Quand ce mode est actif, l'émetteur élève contrôle uniquement les fonctions essentielles du manche (ailerons, profondeur, dérive et gaz) tandis que l'émetteur maître a le contrôle de toutes les voies et fonctions (Dual rates et interrupteurs compris). P-Liaison Maître est idéal pour les modèles complexes, l'émetteur maître conserve les commandes de toutes les fonctions auxiliaires comme par exemple, les modes de vol, le train rentrant, les volets et les freins. Les fonctions secondaires peuvent êtres individuellement assignées à l'émetteur élève en cas de nécessité. Il n'est pas nécessaire d'avoir le modèle.

#### Utilisation de l'écolage sans fil de la DX20

- 1. Sélectionnez une mémoire modèle vide dans l'émetteur élève (Emetteur programmable uniquement).
- 2. Affectez l'émetteur maître à l'avion.
- 3. Contrôlez que la batterie de l'émetteur maître et de l'émetteur élève sont complètement chargées.
- 4. Contrôlez que l'émetteur élève est bien hors tension.
- 5. A la sélection Ecolage sans fil, Configuration Maître ou P-Liaison Maître, sélectionnez "Appairage" (Affectation). Cela placera le récepteur de l'émetteur maître en mode affectation. Vous devrez voir l'écran suivant:

![](_page_25_Picture_17.jpeg)

6. Entrez dans le mode affectation de l'émetteur élève en suivant les instructions fournies avec votre émetteur.

![](_page_25_Figure_19.jpeg)

- 7. Cet écran apparaît après une affectation réussie.
- 8. Pressez le bouton écolage pour transférer les commandes de l'émetteur maître à l'émetteur élève.
- 9. Relâchez le bouton et l'émetteur maître reprend les commandes du modèle.

#### Maître prioritaire (Master override)

La fonction Maître prioritaire permet à l'instructeur une reprise immédiate des commandes en déplaçant les manches. Après avoir activé cette fonction, l'émetteur élève ne peut reprendre les commandes qu'après avoir réinitialisé l'interrupteur écolage. Pour réinitialiser l'interrupteur écolage:

- 1. Placez l'interrupteur écolage en position OFF.
- 2. Placez l'interrupteur en position activée pour réactiver l'émetteur élève.

## ▶ Mode écolage FPV

La fonction d'écolage FPV vous permet de contrôlez le Head Tracking aussi bien en mode filaire qu'en mode sans fil. Vous devez assigner les voies d'entrées du Head Tracking ou sorties disponibles de l'émetteur pou utiliser le mode FPV.

- 1. Sélectionnez le mode filaire ou mode sans fil dans le mode Écolage.
- 2. Changez le mode écolage de Inactif à FPV.
- 3. Sélectionnez l'interrupteur que vous souhaitez utiliser pour le Head Tracker puis sélectionnez Suivant.
- 4. Sélectionnez le canal de sortie où le servo Head tracker est connecté.
- 5. Passez du mode Maître au mode Elève.
- 6. Sélectionnez le canal d'entrée.
- 7. Testez le mouvement du Head Tracker.Mettez l'interrupteur du Head Tracker sur la position ON et bougez votre tête, la caméra devrait suivre vos mouvements.
- 8. Réglez la valeur Échelle pour changer le mouvement de la caméra. Si la caméra bouge dansla mauvaise direction, changez l'option de Direction de Normale à Inversée.

## Paramétrage interrupteur analogique

Cette fonction permet d'utiliser tous les manches et les potentiomètres pour par exemple activer les mixages. Pour ajouter un point d'enclenchement :

- 1. Déplacez le manche, le levier ou le potentiomètre dans la position désirée pour le point d'enclenchement.
- 2. Surlignez le point d'enclenchement désiré et pressez une fois la roulette pour enregistrer la sélection.

Pour supprimer un point d'enclenchement, surlignez le point désiré et pressez le bouton Clear.

# Configuration d'interrupteur numérique

Cette fonction vous permet de définir les valeurs pour chaque position d'un interrupteur numérique et de l'interrupteur des modes de vol. L'interrupteur peut être assigné à une voie dans le menu de configuration des entrées des voies. De plus, l'interrupteur de mode de vol peut avoir des valeurs de position définies pour chaque mode de vol et peuvent êtres utilisées dans un mixage ou pour commander une voie à l'aide des valeurs entrées dans la Configuration d'interrupteur numérique.

Pour utiliser la fonction de configuration d'interrupteur numérique:

- 1. Entrez dans le menu de configuration d'interrupteur numérique appuyez sur la roulette en sélectionnant Désactivé.
- 2. Faites tourner la roulette pour sélectionner l'interrupteur ou l'interrupteur de mode de vol et appuyez sur la roulette pour sélectionner.
- 3. Faites tourner la roulette pour atteindre la position désirée et appuyez sur la roulette pour sélectionner.
- 4. Faites tourner la roulette jusqu'à la valeur désirée, puis pressez la roulette pour valider.
- 5. Répétez les étapes 4 et 5 pour toutes les positions que vous souhaitez ajuster.
- 6. Si vous désirez utiliser un interrupteur pour commander une voie, déplacez le curseur sur Voie: Désactivé en bas de l'écran et appuyez sur la roulette. Vous serez envoyé à l'écran de configuration des voies pour assigner la voie à un interrupteur.
- 7. Répétez de l'étape 2 à l'étape 6 pour tous les interrupteurs désirés.

![](_page_26_Picture_27.jpeg)

IMPORTANT: Consultez les lois et réglementations en vigueur avant d'utiliser un équipement FPV. Dans certains zones, le vol FPV peut être interdit ou limité. Il est de votre responsabilité d'utiliser de manière responsable ce produit tout en respectant les lois.

![](_page_26_Picture_1194.jpeg)

![](_page_26_Picture_1195.jpeg)

Therma: 50x Speed:  $100x$ Speed: 100% Channel: Inhibit

IMPORTANT: Après avoir quitté l'écran de configuration d'interrupteur numérique, il sera affiché désactivé en haut de l'écran de retour. Si vous désirez modifier une valeur précédemment fixée, sélectionnez l'interrupteur pour afficher les valeur précédemment entrées et ainsi vous pourrez les modifier.

## Tonalité de centre

Cette fonction permet à n'importe quelle entrée analogique (Manche, potentiomètre ou levier/slider) d'apporter un retour lors de son passage par le neutre. De plus, cette fonction vous permet de désactiver la tonalité de centre qui est réglée pour le potentiomètre ou les sliders. Pour les radios vocales, vous pouvez régler une alerte parlante.

Conseil: Ceci ne fournira pas de données de télémétrie, vous n'entendrez qu'un son spécifique.

# Utilitaires Audio

L'émetteur possède par défaut un ensemble de catégories de sons et vous pouvez ajouter les vôtres (Jusqu'à 16 catégories au total). Vous pouvez également modifier ou supprimer les catégories par défaut. Vous pouvez accéder aux catégories depuis n'importe quel écran de sélection sonore.

- 1. Pour sélectionner un son, surlignez-le et appuyez sur la roulette.
- 2. Pour sélectionner un son d'une autre catégorie, surlignez la catégorie et appuyez sur la roulette. Sélectionnez la catégorie dans la liste.
- 3. Pour ajouter un son à une catégorie différente, sélectionnez Ajouter un son à une catégorie. Un son peut être placé dans autant de catégories que vous le souhaitez.
- 4. La catégorie par défaut est Tous les Sons. Pour changer la catégorie par défaut, sélectionnez Trier par catégorie, puis placez la catégorie désirée au sommet de la liste.
- 5. Pour retirer une catégorie, sélectionnez Renommer/Supprimer la catégorie et éditez le nom. Remplacez la première lettre du nom de la catégorie par un espace vide. La catégorie sera effacée quand vous quitterez l'écran.

## Nom d'utilisateur

Ce menu comporte 4 écrans : Paramètres Système, Réglages supplémentaires, Numéro de série et Calibrage. Sélectionnez Suivant (>>) ou Précédant (<<).

**LISTE** Tonalité Du Centre

Inter: Inactif Alarme: Son

#### Paramètres du Système PRIN.

Ecolage<br>Réglage Inter Analogique Réglage Inter, Numérique<br>Réglage Inter, Numérique Tonalité Du Centre Utilitaires de Son Paramètres Radio Transfert Carte SD

![](_page_27_Picture_972.jpeg)

Sélectionner/Ajouter Catégorie Renommer/Supprimer Catégorie<br>Trier Catégorie<br>Ajouter Son à la Catégorie Supprimer Sons de la Catégorie Trier les Sons dans la Catégorie Catégorie: 'All Sounds' List

**LISTE** Paramètres Radio Utilisateur: Contraste: 10 Eclairage: 30 s 100% Mode: 2 Type Batt: LiPo Alarme: 6.5V Langue: Français Pays: US-247 Inact Alarme: 10 min.  $\gg$ 

#### Nom d'utilisateur

Le nom de l'utilisateur apparaît dans le coin inférieur gauche de l'écran principal.

#### Pour programmer le nom d'utilisateur:

- 1. Surlignez Utilisateur et pressez la roulette. L'écran de Nom d'utilisateur apparaît.
- 2. Surlignez la position désirée du caractère et pressez la roulette. Faites tourner la roulette vers la gauche ou la droite

#### Contraste

#### Pour régler le contraste de l'écran :

- 1. Surlignez Contraste et pressez la roulette.
- 2. Faites tourner la roulette vers la gauche ou la droite pour ajuster la valeur du contraste. Plus le chiffre est faible, plus

pour modifier les caractères et pressez-la pour enregistrer la sélection. Le Nom de l'utilisateur peut contenir jusqu'à 20 caractères en incluant les espaces.

3. Pressez le bouton Back pour enregistrer le nom de l'utilisateur et retourner à l'écran des Paramètres système.

l'écran est clair, plus le chiffre est élevé, plus l'écran est sombre.

3. Pressez une fois la roulette pour enregistrer la sélection.

# Rétro éclairage

Cette fonction vous permet de régler la temporisation et l'intensité du rétro éclairage. Vous avez la possibilité de désactiver le rétroéclairage pour les modèles que vous utilisez en journée et de l'activer pour les modèles que vous utilisez la nuit.

#### Les options de rétro éclairage sont :

*Ihn :* Le rétro éclairage s'allume durant une courte durée à la mise sous tension de l'émetteur.

#### ▶ Mode

Vous pouvez sélectionner le mode 2 vers 4 ou 1 vers 3. Le changement de Mode nécessite une intervention sur les manches qui doit être effectuée par le service technique Horizon Hobby.

#### Pour changer de mode:

- 1. Surlignez Mode et pressez la roulette.
- 2. Faites tourner la roulette vers la gauche ou la droite pour changer de mode. Pressez la roulette pour enregistrer la sélection.

## Alerte batterie

Cet écran permet de changer le type de batterie et l'alerte de tension basse. L'alerte s'active quand la batterie atteint la limite basse de la tension.

#### Pour modifier l'alerte de batterie :

- 1. Surlignez type de batterie et pressez la roulette pour choisir entre Li-Po/Li-Ion ou Ni-MH.
- 2. Surlignez la tension de la batterie et pressez la roulette. Faites tourner la roulette vers la gauche ou la droite pour changer la tension. Pressez la roulette pour enregistrer la sélection.

## ▶ Sélection de la langue

A l'écran des Paramètres Système, faites tourner la roulette pour surligner Langue, puis pressez la roulette pour valider. Faites tourner la roulette pour faire défiler les langues. Quand la langue souhaitée est sélectionnée, pressez la roulette pour valider. Les noms que vous avez déjà enregistrés ne seront pas affectés par le changement de langue. Après avoir changé la langue des textes, vous voudrez probablement changer également la langue des alertes vocales. Consultez les sections relatives aux "alertes vocales" et à la "carte SD" pour obtenir des informations complémentaires.

## Alarme d'inactivité

Une alarme s'active si l'émetteur constate une période d'inactivité pendant une certaine durée. Cette alarme est là pour vous rappeler de mettre votre émetteur hors tension afin de ne pas décharger complètement la batterie.

 $• 5 min$ 

Les options Alarme d'inactivité sont:

![](_page_28_Picture_1235.jpeg)

- $\bullet$  30 min
- 10 min (par défaut)  $• 60 min$

*Act :* Le rétro éclairage est toujours activé.

**Temporisation :** Le rétro éclairage est actif durant : 3, 10, 20, 30, 45 ou 60 secondes avant de s'éteindre automatiquement. Pressez la roulette une fois et le rétro éclairage s'active.

Le pourcentage de rétro éclairage règle l'intensité par incrément de 10% de 10%(Sombre) à 100%(Clair).

- 3. Sélectionnez (>>) dans le coin inférieur gauche jusqu'à l'apparition de l'écran de calibrage.
- 4. Placez au neutre toutes les commandes de l'émetteur et effectuez le processus de calibrage avant de quitter le menu des paramètres système. Consultez la section "Calibrage de votre émetteur" pour des informations complémentaires.

**ATTENTION:** Ne sélectionnez JAMAIS Ni-MH quand une batterie Li-Po/Li-Ion est installée dans l'émetteur. Le non-respect de cette consigne risquerait d'entraîner une décharge trop importante de la batterie Li-Po/Li-Ion l'endommageant avec un risque d'endommager également l'émetteur.

ATTENTION: N'ajustez JAMAIS la limite de tension pour la batterie Li-Po/Li-Ion au-dessous de 6,4V. Le cas échéant, le pack de batteries risque d'avoir une décharge trop importante, il sera endommagé ainsi que l'émetteur.

#### Pour modifier la temporisation :

- 1. Surlignez la durée courante et pressez la roulette.
- 2. Faites tourner la roulette vers la gauche ou la droite pour choisir la durée. Pressez la roulette pour enregistrer la sélection.

#### $\blacktriangleright$   $\blacktriangleright$  Fonctions supplémentaires

Cet écran vous permet :

- • D'activer ou de désactiver les sonneries
- De changer l'affichage des indicateurs de trims
- • De régler le volume

#### Les sons du système:

Pressez la roulette pour sélectionner Act (actives) ou Inactif (désactivées).

Vous pouvez également désactiver toutes les sonneries en réglant le volume à 0.

#### Vibreur

La valeur du vibreur indique le nombre de vibration par seconde. Si la valeur est de 1, cela signifie 1 vibration par seconde. Vous pouvez choisir de 1 à 10 vibrations par secondes. Allez dans le menu des alertes pour désactiver les alertes par vibrations.

#### Affichage des trims:

Cette fonction permet de changer la forme de l'affichage des indicateurs de trim à l'écran principal. 3 options sont possibles :

- • Boites encadrées (par défaut) : L'indicateur pendra la forme d'une boite encadrée quand vous réglerez les trims.
- • Flèches en boîtes : L'indicateur pendra la forme d'une flèche encadrée quand vous réglerez les trims.
- • Flèches en boîtes : L'indicateur prendra la forme d'une flèche posée sur une ligne quand vous réglerez les trims.

"Inhiber" enlève toute barre et tout indicateur du menu principal.

#### Pour modifier l'affichage des trims :

- 1. Surlignez Affichage Trims et pressez une fois la roulette.
- 2. Faites tourner la roulette vers la gauche ou la droite pour changer l'affichage. Pressez la roulette pour enregistrer la sélection.

#### Contrôle du volume des voies:

Ce menu vous permet de changer le volume sonore des alertes vocales de façon individuelle. Le niveau sonore peut être modifié depuis le menu Contrôle du volume des voies, le menu principal ou en assignant une entrée analogique au contrôle sonore.

#### Pour assigner une entrée analogique:

- 1. Allez à Inactif à côté Analogique.
- 2. Allez à droite ou à gauche pour sélectionner l'entrée (Levier gauche, Levier droit ou Potentiomètre)

#### Alertes système:

Cliquez sur suivant depuis l'écran de contrôle du volume pour entrer dans le menu des alertes système.

#### L'écran des alertes système vous permet de :

- • Gérer l'alarme d'inactivité Désactivée, Tonalité ou Vocale
- • Gérer l'alerte de tension faible Désactivée, Tonalité ou Vocale
- • Tester

![](_page_29_Picture_750.jpeg)

A

∝

#### PREC. Sons du Système

Sons Molette: Inactif Sons Minuteur: Act Sons Trim: Act Sons Touche: Inactif Sons Inter: Act

![](_page_29_Picture_34.jpeg)

![](_page_29_Picture_751.jpeg)

![](_page_29_Picture_752.jpeg)

#### Moniteur des voies

Cette fonction vous permet de choisir le nombre de voies affichées à l'écran (4-12 voies).

Par défaut, 12 voies seront affichées à l'écran.

#### **LISTE** Réglages Sup. Sons du Système: Sélection Vibration: 3 Affichage des Trims: Boites Encadrées Contrôles du Volume: Sélection<br>Moniteur des Voies: 4 Voies r≫ ਕ

## $\triangleright$   $\triangleright$  Numéro de série

Cette fonction affiche le numéro de série de l'émetteur et la version du logiciel.

Le numéro de série vous servira à enregistrer votre émetteur sur le site Spektrum Community pour effectuer les mises à jour du logiciel.

#### Export du numéro de série de l'émetteur vers la carte SD

L'export du numéro de série de l'émetteur sur la carte SD vous permet d'effectuer un copier/coller du numéro de série à l'écran d'enregistrement du site community.spektrumrc.com.

#### Pour exporter le numéro de série :

- 1. Insérez une carte SD dans le lecteur de l'émetteur.
- 2. Surlignez Export et pressez la roulette. L'écran de statut de la carte SD apparaît et doit afficher MY\_DX20.xml au milieu de l'écran.
- 3. Pressez de nouveau la roulette pour retourner à l'écran du numéro de série.
- 4. Mettez l'émetteur hors tension et retirez la carte SD.
- 5. Insérez la carte SD dans le lecteur de carte de votre ordinateur.

Voir la section "Enregistrement de votre émetteur avec Spektrum" page 124 pour plus d'informations.

6. Ouvrez le fichier MY\_DX20.xml situé sur la carte SD. Vous pouvez maintenant copier/coller le numéro de série dans vos fichiers personnels ou sur le site Spektrum Community (community.spektrumrc.com).

Voir la section "Enregistrement de votre émetteur avec Spektrum" page 9 pour plus d'informations.

![](_page_30_Picture_20.jpeg)

#### ▶ ▶ Localisation de la version du logiciel Airware

La version du logiciel de l'émetteur apparaît entre  $(<)$  et  $(>)$  en bas de l'écran du numéro de série. Notez le numéro de la version avant d'effectuer une mise à jour du logiciel sur le site Community. SpektrumRC.com

IMPORTANT: Les fichiers du logiciel AirWare sont spécifiques à chaque numéro de série d'émetteur, vous ne pouvez donc pas transférer les fichiers du logiciel AirWare d'un émetteur à un autre, par exemple télécharger une fois la mise à jour Airware et de tenter de l'installer sur plusieurs émetteurs.

# $\rightarrow$  Calibrage

L'écran de calibrage enregistre les courses maxi des potentiomètres de toutes les voies proportionnelles. Il est obligatoire de calibrer l'émetteur après avoir effectué un changement de mode.

#### Calibrage de l'émetteur

- 1.Déplacez les manches gauche et droit de haut en bas, puis placez-les au neutre.
- 2. Sélectionnez Sauvegarder pour enregistrer la calibration.

![](_page_30_Picture_29.jpeg)

# Transfert Carte SD

## La carte SD vous permet:

- • D'importer (Copier) les modèles enregistrés sur un autre émetteur DX20
- • D'exporter (transférer) les modèles enregistrés vers un autre émetteur DX20

# Import d'un modèle

Sauvegardez tous les modèles présents dans votre émetteur sur une carte SD hors de votre émetteur avant d'effectuer cette fonction.

#### Pour importer un modèle de la carte SD:

- 1. Enregistrez le fichier du modèle sur la carte SD et mettez-la dans l'émetteur.
- 2. Dans le menu de Transfert carte SD, allez dans Options et pressez une fois la roulette.

![](_page_31_Figure_10.jpeg)

- 3. Allez sur Import Modèle et pressez de nouveau la roulette pour enregistrer la sélection. L'écran de sélection du fichier apparaît.
- 4. Sélectionnez le fichier modèle que vous souhaitez importer. L'écran d'écrasement des données apparaît.

![](_page_31_Figure_13.jpeg)

## Export d'un modèle

Vous pouvez utiliser cette fonction pour exporter un seul modèle vers la carte SD.

- 1. Contrôlez que le fichier actif est bien celui que vous désirez Exporter.
- 2. Dans le menu de Transfert carte SD, allez dans Options et pressez une fois la roulette.
- 3. Surlignez Export Modèle et pressez la roulette pour enregistrer la sélection. L'écran d'Export vers la carte SD apparaît. Les deux premiers caractères du nom du fichier correspondent au numéro du modèle dans la liste. (01, par exemple).
- 4. (Optionnel) Si vous souhaitez renommer le fichier modèle avant de l'exporter vers la carte SD :
	- a. Surlignez "Fichier" et pressez la roulette. L'écran du nom de fichier apparaît.
	- b. Renommez le fichier. Ce nom de fichier peut contenir jusqu'à 25 caractères incluant l'extension .SPM.
	- c. Une fois que vous avez rentré le nouveau nom, pressez le bouton Back pour retourner à l'écran Export vers carte SD.
- 5. Sélectionnez Export pour enregistrer le fichier sur la carte SD. Une fois que l'export est terminé, l'émetteur retourne à l'écran du menu de la Carte SD.
- • De mettre à jour le logiciel AirWare de l'émetteur
- D'installer/mettre à jour les fichiers voix
- • De réaliser de impressions d'écran

IMPORTANT: Quand vous sélectionnez Import, l'émetteur quitte la liste des paramètres système.

5. Sélectionnez Import pour sauvegarder le modèle sur l'émetteur. Le nouveau modèle sera ajouté à la fin de la liste de modèle. Veuillez vous référer à la section "Tri de la liste des modèles page 136 pour plus d'informations pour trier la liste des modèles.

#### Import de tous les modèles

Pour importer tous les modèles de la carte SD, sélectionnez Import de tous les modèles et confirmez en sélectionnant IMPORT.

IMPORTANT: Après avoir importé un modèle, vous devrez réaffecter l'émetteur et le récepteur. DSM2 ou DSMX doit s'afficher dans le coin supérieur gauche de l'écran principal.

Vous pouvez importer un modèle vers n'importe quelle destination. Si vous préférez tout importer, vous pouvez utiliser votre PC pour renommer le fichier SPM. Les deux premiers chiffres (01 à 50) sont les numéros de destination de mémoire modèle. Votre carte SD peut uniquement contenir 50 modèles. Sauvez les fichiers dans les répertoires de la carte, puis effacez de la carte tous les modèles que vous n'utilisez pas. Les fichiers sont sélectionnés par leurs positions dans le répertoire.

#### Export de tous les modèles

Pour exporter tous les modèles vers la carte SD:

1. Sélectionnez Export de tous les modèles dans le menu de la carte SD. L'écran d'export de tous les modèles apparaît.

IMPORTANT: L'export de tous les modèles va écraser tous les fichiers modèle qui ont le même nom. Sauvegardez toujours vos fichiers modèles sur une carte SD différente si vous n'êtes pas sûr.

2. Sélectionnez Exporter pour écraser tous les fichiers de la carte SD ou annuler pour retourner au menu de la carte SD.

![](_page_31_Picture_1296.jpeg)

# Mise à jour des fichiers son de la Spektrum DX20

#### REMARQUE: Ne Déconnectez JAMAIS la batterie de l'émetteur quand un transfert de fichier est en cours. Sous peine d'endommager l'émetteur qui devra être retourné au service technique Horizon Hobby.

Vous avez la possibilité d'installer de nouveaux fichiers son dans l'émetteur DX20. Avant de mettre à jour les fichiers, contrôlez que la batterie de l'émetteur est entièrement chargée.

# Pour installer les nouveaux fichiers son:

- 1. Téléchargez le fichier son désiré à partir de la Spektrum Community www.spektrumrc.com. Enregistrez le fichier sur une carte SD.
- 2. Insérez la carte SD dans l'émetteur DX20.
- 3. Entrez dans les Paramètres système de l'émetteur.
- 4. Sélectionnez le menu carte SD, puis sélectionnez Update Sound.

# Mise à jour du logiciel AirWare

#### REMARQUE :Les barres oranges Spektrum clignotent et une barre de statut apparaît à l'écran quand une mise à jour est en cours d'installation. Ne mettez jamais l'émetteur hors tension quand vous effectuez une mise à jour. Vous risqueriez d'endommager les fichiers système.

Avant d'effectuer une mise à jour du logiciel AirWare, il faut toujours Exporter Tous les Modèles vers une carte SD différente de celle qui va servir à la mise à jour AirWare. La mise à jour du logiciel AirWare efface tous les fichiers modèles.

Pour des informations complémentaires relatives aux mises à jour AirWare, visitez *Community.SpektrumRC.com*

#### Installation automatique des mises à jour du logiciel AirWare

Pour installer la dernière mise à jour du logiciel AirWare:

- 1. Téléchargez la mise à jour depuis le site Community.SpektrumRC.com et enregistrez-la sur la carte SD.
- 2. Mettez l'émetteur hors tension et insérez la carte SD dans le lecteur.
- 5. Sélectionnez le nouveau fichier son que vous désirez installer. L'émetteur va procéder à la vérification du fichier et contrôler l'absence d'erreur.
- 6. L'écran de transfert Carte SD va réapparaître quand le transfert sera terminé.

IMPORTANT: La durée de l'installation de la mise à jour du fichier son peut durer 1 heure. Ne débranchez pas la batterie et ne mettez pas l'émetteur hors tension durant le processus de mise à jour.

3. Mettez l'émetteur sous tension et la mise à jour va automatiquement s'installer.

#### Installation manuelle de la mise à jour du logiciel AirWare

- 1. Enregistrez la version désirée du logiciel AirWare sur la carte SD.
- 2. Sélectionnez mise à jour du logiciel dans le menu de la carte SD. L'écran de sélection du fichier apparaît.
- 3. Sélectionnez la version désirée du logiciel AirWare dans la liste des fichiers. Quand la mise à jour s'installe, l'écran devient sombre. Les barres Spektrum se mettent à clignoter et une barre de statut apparaît à l'écran.

REMARQUE : Ne mettez jamais l'émetteur hors-tension quand vous effectuez une mise à jour. Le non-respect de cette consigne peut entraîner des dégâts sur l'émetteur.

# ▶ Impression écran

- 1. Insérez la carte SD dans le lecteur.
- 2. Allez au menu Carte SD.
- 3. Sélectionnez Options et allez à droite pour sélectionner Impression écran.
- 4. Choisissez l'interrupteur que vous voulez (interrupteur instantané recommandé)
- 5. Les images sont sauvegardées sur la carte SD en tant que fichier .BMP.

**IPREC Impression Ecran** Inter: Inter I

L'écran principal s'affiche quand vous mettez l'émetteur sous tension. Appuyez une fois sur la roulette pour afficher la liste des fonctions.

![](_page_33_Figure_2.jpeg)

# Paramétrage des servos

Ce menu contient les fonctions suivantes:

• Course • Sub-Trim • Sens • Vitesse • Course absolue • Équilibrage

## Réglage de la course

Cette fonction permet de régler la course ou les limites du mouvement du bras du servo.

#### Pour effectuer le réglage de la course:

- 1. Surlignez la voie que vous voulez régler et pressez la roulette. Quand vous réglez les valeurs des courses d'un manche :
	- a. Placez le manche au neutre pour régler les deux directions simultanément.
	- b. Pour ajuster la course dans une direction seulement, déplacez le manche dans la direction que vous souhaitez régler. Maintenez le manche dans la direction désirée durant le réglage de la course.
- 2. Faites tourner la roulette vers la gauche ou la droite pour régler la valeur de la course. Pressez la roulette pour enregistrer la sélection.

IMPORTANT: ALT, ROL, PIT et YAW remplacent les voies THR, AIL, ELE et RUD pour les multi-rotors pour mieux correspondre aux axes de vol d'un multi-rotor. Ce changement est effectif dans l'intégralité des options menu d'un multi-rotor.

# ▶ Sub-Trim

Cette fonction permet de régler le point central de la course du servo.

![](_page_33_Picture_16.jpeg)

ATTENTION: Utilisez uniquement de faibles valeurs de sub-trim sinon vous risquez d'endommager les servos.

![](_page_33_Picture_517.jpeg)

![](_page_33_Picture_518.jpeg)

![](_page_33_Figure_20.jpeg)

# $\triangleright$  Inversion de la direction

Utilisez cette fonction pour inverser la direction des servos, par exemple, si la profondeur s'incline vers le haut au lieu de s'orienter vers le bas, inversez la direction.

#### Pour inverser la direction d'une voie :

- 1. Surlignez Course et pressez la roulette. Faites tourner la roulette vers la gauche jusqu'à l'apparition d'Inversion et pressez la roulette une nouvelle fois pour enregistrer la sélection.
- 2. Surlignez la voie que vous souhaitez inverser et pressez la roulette.

Si vous modifiez le sens de la voie des gaz, un écran de confirmation apparaît. Sélectionnez OUI pour inverser la direction de la voie. Un second écran apparaît afin de vous rappeler de réaffecter votre émetteur et le récepteur.

ATTENTION: Réaffectez toujours l'émetteur et le récepteur après avoir inversé la voie des gaz. En cas de non-respect de cette consigne vous risquez de vous retrouver en position plein gaz si le failsafe s'active.

# Vitesse

Cette fonction vous permet d'augmenter le temps de réponse des voies de façon individuelle, comme par exemple la voie de train rentrant.

La vitesse est réglable de la manière suivante :

- Non (Pas de délai) à 0.9s par incrément de 0.1s
- De 1s à 2s par incrément de 0.2s
- De 2s à 8s par incrément de 1s

#### Pour régler la vitesse:

- 1. Surlignez la voie que vous voulez régler et pressez la roulette.
- 2. Faites tourner la roulette vers la gauche ou la droite pour régler la vitesse puis pressez la roulette pour enregistrer la sélection.

## ▶ La course absolue

La fonction de course absolue limite la valeur de la course sur une voie utilisée dans un mixage. La valeur de la course évite que le servo des gaz ou de cyclique d'un hélicoptère ne se bloque quand un mixage est appliqué.

# Equilibrage

Cette fonction est disponible sur toutes les voies pour un réglage très fin de la position du servo sur 7 points. Cette fonction est surtout utilisée pour éviter le blocage quand de multiples servos sont utilisés sur une seule gouverne.

Vous pouvez également utiliser cette fonction d'équilibrage pour synchroniser la réponse des moteurs sur un avion bimoteur ou mettre à niveau le plateau cyclique d'un hélicoptère.

![](_page_34_Picture_23.jpeg)

Effectuez toujours un test de contrôle après avoir effectué des réglages afin de confirmer que le modèle répond correctement aux commandes.

ATTENTION: Après avoir réglé les servos, réaffectez toujours l'émetteur et le récepteur pour programmer le failsafe.

![](_page_34_Picture_884.jpeg)

![](_page_34_Figure_27.jpeg)

![](_page_34_Figure_28.jpeg)

# D/R et Expo

D/R et Expo (Double-débattements -Dual Rate- et exponentiels) est une fonction disponible sur les voies des ailerons, de la profondeur et de la dérive.

#### Pour régler les double-débattements et les exponentiels :

- 1. Surlignez la voie et pressez la roulette une fois. Faites tourner la roulette vers la gauche ou la droite pour sélectionner la voie que vous voulez modifier et pressez de nouveau la roulette pour enregistrer la sélection.
- 2. Surlignez Interrupteur et sélectionnez l'interrupteur pour activer D/R et Expo pour cette voie.
- 3. Surlignez Double-débattements et pressez la roulette. Faites tourner la roulette vers la gauche ou la droite pour changer la

# Différentiel (Avions et planeurs uniquement)

Cette fonction vous permet d'augmenter ou de diminuer la valeur de différentiel entre les mouvements des gouvernes d'ailerons. Une valeur positive de différentiel diminue le mouvement vers le « haut » sans affecter le mouvement vers le « bas » de l'autre gouverne.

Une valeur négative de différentiel diminue le mouvement vers le « bas » sans affecter le mouvement vers le « haut » de l'autre gouverne.

Le menu différentiel n'apparait qui si une aile à multiples servos a été sélectionnée dans les types d'ailes.

#### Pour régler le différentiel :

1. Surlignez Inter et pressez la roulette. Faites tourner la roulette vers la droite pour sélectionner On (Différentiel toujours actif) ou assigner le différentiel à une position d'un interrupteur.

## Coupure des gaz

Cette fonction vous permet d'assigner la coupure moteur à une position d'un interrupteur. Cette fonction s'active indépendamment du mode de vol. Quand vous activez la coupure des gaz, la voie des gaz se place dans une position pré-programmée (généralement Off). Vous devrez peut-être utiliser une valeur négative pour mettre les gaz en position coupée.

ATTENTION: Essayez toujours le modèle après avoir effectué des réglages afin de vérifier que le modèle répond correctement aux commandes. Companient est extensive de la conseil: Cette fonction est appelée "Coupure moteur" lorsque

#### $+125$ **LISTE**  $\overline{\circ}$ s 1  $D/R$  et  $Exp<sub>0</sub>$ Voie: Aileron Courbe: 1  $D/R: 100x 100x$ Expo:  $\Diamond$ z Ω3 Inter: Actif

valeur et pressez la roulette encore une fois pour enregistrer la sélection.

L'exponentiel affecte la sensibilité de la réponse autour du neutre mais n'a aucun effet sur la course totale. Un exponentiel positif diminue la sensibilité du manche autour du neutre.

- 2. Pressez la roulette une seconde fois pour enregistrer la sélec- tion.
- 3. Surlignez Diff: et pressez la roulette une fois pour changer la valeur.
- 4. Pressez de nouveau la roulette pour enregistrer la sélection.

![](_page_35_Picture_22.jpeg)

![](_page_35_Picture_23.jpeg)

Multi-rotor est sélectionné.

Courbe des gaz

Vous pouvez utiliser cette fonction pour optimiser la réponse des gaz. Un maximum de 7 points, à un minimum de 10% de différence, sont disponibles sur la courbe de gaz.

Pour ajouter des points à la courbe des gaz :

- 1. Déplacez le manche des gaz dans la position où vous voulez ajouter le nouveau point.
- 2. Surlignez Ajout Pt et pressez la roulette pour ajouter le point.

#### Pour supprimer des points de la courbe des gaz:

- 1. Déplacez le manche des gaz jusqu'à ce que le curseur se situe à proximité du point que vous souhaitez retirer.
- 2. Surlignez Efface Pt. et pressez la roulette pour retirer le point.

Si vous programmez plusieurs courbes de gaz et que vous souhaitez en éditer une, cette courbe devra être activée à l'écran des courbes de gaz avant d'effectuer les modifications.

![](_page_35_Figure_34.jpeg)

**Conseil:** Cette option est appelée "Courbe moteur" lorsque Multi-rotor est sélectionné.

# Visualisation en temps réel des gains de l'AS3X (AVION et PLANEUR uniquement)

Quand vous utilisez un récepteur AS3X (AR636, AR6335, AR7350, AR9350, etc.), la fonction de visualisation en temps réel des gains de l'AS3X vous permet :

- Un affichage en temps réel des valeurs de gain du Roulis, du Pas et du lacet
- Gains directement ajustables via la molette
- • Sélection de la voie utilisée pour ajuster les gains (doit cor- respondre <sup>à</sup> l'application)
- Sélection de l'interrupteur utilisé pour le changement de mode de vol

![](_page_36_Picture_1163.jpeg)

![](_page_36_Picture_1164.jpeg)

Pour activer la visualisation en temps réel des gains de l'AS3X:

- 1. Entrez dans le menu Télémétrie depuis La Liste des Fonctions ou depuis les Paramètres Système. Sélectionnez la voie "libre" désirée pour le réglage du gain. Appuyez sur la roulette et faites tourner jusqu'à AS3X. Le menu de Gains AS3X est maintenant disponible dans la Liste des Fonctions.
- 2. Entrez dans le menu des gains de l'AS3X dans la liste des

![](_page_36_Picture_13.jpeg)

fonctions. Si un récepteur AS3X est affecté à l'émetteur et qu'il est alimenté, les valeurs des gains vont s'afficher en temps réel à cet écran.

*Axes:* Les valeurs des gains de Roulis, de Pas et de Lacet sont affichées à droite de chaque axe.

*Taux:* Les valeurs des gains sont affichées ici.

*Verrouillage:* Les valeurs du verrouillage sont affichées ici.

*Actuel:* La valeur courante du gain est affichée ici. Vous remarquerez que cette valeur varie en fonction de la position du manche et de la priorité.

*Gain:* Cette valeur représente la position de l'entrée (molette ou potentiomètre)

*Entrée:* Permet de sélectionner la roulette pour ajuster la valeur du gain

*Voie:* Doit correspondre à la voie sélectionnée dans l'application AS3X à l'écran d'assignation de la voie du mode de vol.

*Interrupteur de mode de vol: Sélectionnez l'interrupteur de* l'émetteur servant à sélectionner

les modes de vol AS3X.

Notez que Relatif (REL) doit être sélectionné dans l'application pour permettre l'ajustement des gains via l'émetteur.

![](_page_36_Picture_1165.jpeg)

Visitez l'adresse suivante pour découvrir des vidéos et informations complémentaires relatives à l'application AS3X, à l'affichage en temps réel et à l'ajustement des gains via l'émetteur.

http://www.spektrumrc.com/Technology/AS3X.aspx

Les options de menu suivantes sont uniquement disponibles quand elles sont activées à l'écran Type de modèle.

Différentiel empennage en V > Seulement disponible en mode planeur quand l'option empennage en V A ou B est activée. Consultez la section Planeur pour effectuer les réglages.

Courbure prédéfinie > Seulement disponible en mode planeur quand la configuration d'aile à 2 ailerons est sélectionnée. Consultez la section Planeur pour effectuer les réglages.

Système de courbure > Seulement disponible en mode planeur quand la configuration d'aile à 2 ailerons est sélectionnée. Consultez la section Planeur pour effectuer les réglages.

Volets  $\triangleright$  Seulement disponible en mode avion quand la configuration d'aile à volets est sélectionnée. Consultez la section Avion pour effectuer les réglages.

Courbe de pas  $\triangleright$  Seulement disponible en mode hélicoptère. Consultez la section Hélicoptère pour effectuer les réglages.

Plateau cyclique  $\triangleright$  Seulement disponible en mode hélicoptère. Consultez la section Hélicoptère pour effectuer les réglages.

Gyro  $\triangleright$  Seulement disponible en mode hélicoptère. Consultez la section Hélicoptère pour effectuer les réglages.

Courbe d'anticouple  $\triangleright$  Seulement disponible en mode hélicoptère. Consultez la section Hélicoptère pour effectuer les réglages.

Coupure du moteur  $\blacktriangleright$  Seulement disponible en mode multi-rotor. Consultez la section Multi-rotor pour effectuer les réglages.

Courbe des gaz  $\rightarrow$  Seulement disponible en mode multi-rotor. Consultez la section Multi-rotor pour effectuer les réglages.

## **Mixage**

Le mixage permet de lier la sortie d'une voie à une ou plusieurs voies en même temps. La fonction de mixage permet :

- De mixer une voie avec une autre
- De mixer une voie avec elle-même
- D'assigner un décalage à une voie
- De lier le trim primaire à un trim secondaire

Ces mixages sont disponibles pour chaque mémoire modèle :

- 16 mixages programmables Ailerons/Dérive (PLANEUR)
	- Ailerons/Volets (PLANEUR)
- Cyclique/Gaz (HELI) • Plateau cyclique (HELI)
- Profondeur/Volets (PLANEUR)
- Profondeur/Volets (AVION)
- Volets/Profondeur (PLANEUR)
- Ailerons/Dérive (AVION)
- Dérive aux ailerons/
- Profondeur (AVION)

Sélectionnez une voie pour le maître et l'esclave. Les entrées des voies du maître contrôlent les voies du maître et de l'esclave. Par exemple Profondeur>Volets signifie que la profondeur est la voie maître et que les volets sont la voie esclave.

Le décalage n'est pas disponible pour les courbes de mixage. Le changement de la valeur du décalage déplace la position du neutre de la voie esclave. La valeur positive ou négative déter mine la direction du décalage.

**► Décalage**<br>
Le décalage n'est pas disponible pour les courbes de refangement de la valeur du décalage déplace la positive<br>
du neutre de la voie esclave. La valeur positive ou négarmine la direction du décalage.<br>
<br>
► Tr Si vous réglez le trim de la voie maître, le trim de la voie esclave le sera également, placez Trim sur Act. Le moniteur de voies situé sur le côté gauche de l'écran vous montre la réponse des voies répondent aux commandes. Pour voir le mixage assigné à l'interrupteur sur le moniteur, l'interrupteur doit être en position activée.

#### Si vous souhaitez assigner un mixage à une position d'interrupteur :

- 1. Contrôlez que vous êtes bien à l'écran du mixage désiré.
- 2. Actionnez l'interrupteur que vous désirez utiliser pour activer le mixage.
- 3. Surlignez la position désirée de l'interrupteur pour l'activation du mixage.
- 4. Appuyez sur la molette pour activer le mixage. Quand la boite est remplie, le mixage est actif.

Le mixage est actif quand la case est remplie et inactif quand la case est ouverte. Vous pouvez assigner l'activation d'un mixage par plusieurs positions de l'interrupteur (0, 1, 2).

Conseil: Utilisez la fonction de sélection automatique de l'interrupteur pour effectuer votre sélection.

![](_page_37_Picture_30.jpeg)

ATTENTION: Effectuez toujours un essai des commandes de votre modèle après avoir effectué des modifications dans les mixages.

![](_page_37_Picture_811.jpeg)

![](_page_37_Picture_812.jpeg)

![](_page_37_Picture_813.jpeg)

![](_page_37_Picture_814.jpeg)

# ▶ Mixages Combinés

Le mixage de combinaison est disponible pour créer ET/OU mixer où 2 conditions peuvent être appliquées et si l'une ou l'autre condition se produit, le mixage sera activé. Vous pouvez également créer un mixage en ET où 2 conditions doivent s'appliquer simultanément pour activer le mixage.

## Pour programmer un Mixage Combiné :

- 1. Activez un mixage.
- 2. Sélectionnez Combo Sw. dans le choix des Inters. L'écran de combinaison apparaît.
- 3. Sélectionnez l'interrupteur désiré et la position d'activation pour l'inter 1. Le mixage est activé quand la case de position de l'interrupteur est remplie.
- 4. Sélectionnez la Relation (ET, OU)
- 5. Sélectionnez l'interrupteur désiré et la position d'activation pour l'inter 2. Le mixage est activé quand la case de position de l'interrupteur est remplie.
- 6. Pressez le bouton BACK pour enregistrer le Mixage Combiné.

# Mixage d'arrière-plan

Le mixage d'arrière-plan s'applique sur tous les modèles avec une profondeur à multi-servo Aileron/Volets ou à multi-servo double profondeur. La création d'un mixage RAL (Aileron droit) ou LAL(Aileron gauche) créera des résultats différents et vous permettra d'utiliser moins de mixages pour obtenir la réponse désirée.

*Exemple 1:* La création d'un mixage AIL>RAL permet de bouger les ailerons dans la direction opposée alors que la création mixage AIL>LAL permet de bouger les ailerons dans la même direction.

*Exemple 2:* La création d'un mixage PROFONDEUR>PROFONDEUR DROITE permet de bouger les moitiés de profondeur dans la même direction alors que la création mixage ROFONDEUR>PROFONDEUR GAUCHE permet de bouger les moitiés de profondeur dans des directions opposées.

# 1/2 valeurs de mixage

Quand vous réglez le valeurs de mixages à proximité du neutre (en dessous de 10) , un incrément de 0.5% est disponible pour affiner les réglages.

IMPORTANT : Cette fonction est uniquement disponible dans la programmation des mixages dérive vers ailerons/profondeur.

# Mixage Origine

Ce mixage utilise en entrée la position réelle du manche. Quand ce mixage est activé, les autres paramètres de la voie maître seront ignorés et le mixage sera basé uniquement sur la position du manche et du trim. Quand les ailerons, la profondeur ou la dérive sont sélectionnées en maître, le mixage origine est disponible. Une fois que les ailerons, la profondeur et la dérive, une lettre N apparaît à proximité de la voie maître, ici N signifie normal. Faites tourner la roulette pour passer de N à O pour le mixage Origine.

Les noms Maîtres (Côté gauche) sont des entrées. Par exemple "Ailerons" correspond au manche des ailerons. Les noms Esclaves (Côté droit) sont les noms des voies recevant la commande de mixage quand la voie Maître est déplacée.

![](_page_38_Figure_21.jpeg)

![](_page_38_Picture_998.jpeg)

IMPORTANT: Assurez-vous que l'aileron droit est bien relié au port AIL du récepteur et l'aileron gauche est bien relié au port Aux1 du récepteur.

![](_page_38_Picture_999.jpeg)

## Séquenceur

Cette fonction permet de programmer des séquences avec une possibilité de mettre des temporisations entres les actions. 5 séquences différentes (S1 à S5) sont disponibles pour contrôler 2 fonctions chacune (A et B), dans 2 directions (avant ou arrière). Les séquences apparaissent dans des écrans de fonction comme des interrupteurs attribuables.

**ILISTE** 

![](_page_39_Picture_1391.jpeg)

ATTENTION: Mixage d'arrière-plan le déroulement des ZŅ séquences sur le moniteur de servos ou le moniteur X-Plus AVANT de faire fonctionner le modèle afin de vérifier que les contrôles agissent de la façon désirée. Un nonrespect de cette consigne peut causer un crash entraînant des dégâts matériels et des blessures corporelles.

Vous pouvez programmer des fonctions multiples séquentiellement activées en réponse à un interrupteur assigné. Par exemple, l'interrupteur de train commande l'ouverture des trappes, la sortie du train, puis la fermeture des trappes. La deuxième position commande l'ouverture des trappes, la rentrée du train puis la fermeture des trappes.

Vous pouvez assigner chaque fonction du séquenceur à un interrupteur dans la majorité des écrans de fonction comme dans le Mode de Vol, Double-débattements, Mixage, ou la Courbe des Gaz.

Vous pouvez regrouper plusieurs fonctions en une séquence pour diminuer le nombre de commandes à manipuler durant des phases de vol complexes. (Par exemple quand le train sort, le mode de vol change en appliquant les débattements et les expos assignées. Si vous sélectionnez une séquence S-Nombre-A, par exemple, S3A, La séquence fonctionne comme un interrupteur à 5 positions temporisées. Une séquence S-Nombre-B fonctionne comme un interrupteur à 3 positions temporisées. Les 5 positions correspondent aux valeurs du séquenceur affichées sur le graphique de temporisation sur le deuxième écran du séquenceur. A l'écran de la fonction, surlignez chaque point (0-4) et sélectionnez la position désirée de l'interrupteur pour activer la fonction. Quand S1B (ou autre séquence-nombre-B) est sélectionnée comme étant un interrupteur dans une fonction, la séquence fonctionnera comme un interrupteur à 3 positions temporisées. Les 3 positions fonctionnent comme un "point de basculement" du mouvement à des pourcentages fixés ( 3 tiers égaux) de la sortie du séquenceur. A l'écran de la fonction, surlignez chaque point (0-2) et sélectionnez la position désirée de l'interrupteur pour activer la fonction.

![](_page_39_Picture_1392.jpeg)

#### Paramétrage

- 1. Au premier écran du séquenceur, sélectionnez 1 des 5 séquences disponibles.
- 2. Sélectionnez un interrupteur pour commander la séquence, nous vous recommandons un interrupteur à 2 positions.

**Conseil :** Si vous devez utiliser un interrupteur à 3 positions, les 2 positions adjacentes doivent être assignées à la même direction, par exemple 0 et 1. Assignez la troisième position à la direction opposée.

- 3. Réglez la temporisation suivant vos souhaits pour les deux directions. Il n'y a pas de temporisation quand vous utilisez l'option Nor. Vous pouvez désactiver le délai ou sélectionner une durée comprise entre 0 et 30 secondes.
- 4. Assignez des noms pour chaque fonction du séquenceur, selon vos souhaits.
- 5. Choisissez entre Impulsion *(Step (S))* ou *Proportionnel(P)* pour la sortie du séquenceur.
- **Impulsion:** La sortie temporisera jusqu'à ce que le séquenceur arrive au point d'enclenchement où la sortie change puis de nouveau une temporisation jusqu'au prochain point d'enclenchement.
- *Proportionnel:* La sortie du séquenceur est proportionnelle entre chaque point d'enclenchement. Le mouvement atteint le taux sélectionné pour le point puis va changer vers le taux du prochain point et de direction quand le point suivant est atteint.
- 6. Réglez les pourcentages des mouvements du séquenceur au troisième écran.

Par exemple, vous pouvez rapprocher du début de la séquence les points 1,2,3, les mouvement se produiront plus tôt. Cela a pour résultat un délai entre les points 3 et 4 au début de la séquence.

#### Test de la séquence

La fonction du séquenceur détermine la réponse des voies incluses dans la séquence.

Référez-vous à l'écran du moniteur pour voir l'interaction des voies du séquenceur.

![](_page_39_Figure_23.jpeg)

# ProTrim

ProTrim vous permet de régler les débattements, expo, mixages et différentiel (Ailerons, empennage en V, dérive et volets) avec le trim droit et/ou gauche pendant les vols de réglage.

#### Pour régler les ProTrim gauche ou droit:

- 1. Surlignez Centrer puis pressez la roulette pour remettre à zéro la valeur de trim dans la position actuelle. Appuyer sur Centrer mettra les trims au neutre et permettra d'autres réglages trim même si les trims ont été modifiés par rapport à leur fins de course.
- 2. Surlignez Ajuste, puis pressez la roulette pour sélectionner Débattements, Expo, Mixages ou Différentiel
- 3. Si les Débattements ou Expo sont sélectionnés, allez sur Axes pour choisir l'axe que ProTrim modifie. Les directions Droite/ Gauche et Haut/Bas peuvent être activées ou désactivées.

Étant donné que ProTrim est conçu pour ajuster le réglage final sélectionné et non pas le trim de vol standard, il repassera en Inactif lors de la prochaine mise sous tension.

Lorsque ProTrim est actif, bouger l'un des boutons de trims fera apparaître le menu ProTrim à l'écran. Lorsque ProTrim est affiché à l'écran, pressez la roulette pour accéder directement au menu ProTrim.

# Test de portée

La fonction Range Test (Test de portée) réduit la puissance en sortie. Cela permet, lors d'un contrôle de portée, de vérifier que la liaison RF fonctionne correctement. Avant toute session de vol, procédez à un contrôle de portée pour confirmer le fonctionnement du système.

#### Pour accéder à l'écran de test de portée:

- 1. Avec l'émetteur sous tension à l'écran principal ou de télémétrie, pressez la roulette pour afficher la liste des fonctions.
- 2. Faites tourner la roulette pour surligner Test de portée puis pressez la roulette pour accéder à la fonction.
- 3. A l'écran de Test de Portée, pressez et maintenez le bouton écolage. L'écran affiche Puissance réduite. Dans ce mode la sortie RF est limitée afin de vous permettre d'effectuer un test de portée de votre système.

4. Si vous relâchez le bouton écolage, l'émetteur retourne à la puissance normale d'émission.

IMPORTANT: Les alarmes de télémétrie sont désactivées durant le test de portée.

![](_page_40_Figure_17.jpeg)

IMPORTANT: ProTrim doit être utilisé pour effectuer de petits ajustements en vol, non pas des changements importants. IMPORTANT: ProTrim ne changera pas une valeur d'une direction + à - pour des raisons de sécurité. Les changements importants doivent être effectués et vérifiés au sol avant le vol pour éviter une réponse inattendue des commandes en vol.

![](_page_40_Figure_19.jpeg)

#### Contrôle de portée de la DX20

- 1. Le modèle étant retenu au sol, placez-vous à 30 pas (90pieds/28 mètres environ) de celui-ci.
- 2. Tenez-vous face au modèle, l'émetteur étant dans votre position de vol normale, et mettez votre émetteur en mode Range Test (Test de portée) et appuyez sur le bouton Trainer pour réduire la puissance en sortie.
- 3. Testez les commandes. Vous devez disposer d'un contrôle total du modèle alors que l'émetteur se trouve en mode Range Test.
- 4. En cas de problèmes de contrôle, appelez l'Assistance Produit Horizon pour obtenir de l'aide.
- 5. Si vous effectuez un contrôle de portée alors que le module de télémétrie est actif, l'écran affichera les données du Flight Log.

# **Chronomètre**

La DX20 vous permet de nommer et programmer (pour s'afficher à l'écran) un compte à rebours ou d'utiliser un chronomètre classique. Vous pouvez y activer une alerte indiquant qu'il reste 1 minute de vol, qu'il reste 30 secondes, un décompte pour les 10 dernières secondes, une alerte de temps expiré et une alerte à chaque minute dépassée. Appuyez de nouveau sur >> pour atteindre l'écran de contrôle des alertes de la minuterie. Vous pourrez activer ou non une alerte pour le démarrage du chronométrage, une alerte pour l'arrêt du chronométrage et une alerte pour la réinitialisation de la minuterie.

![](_page_40_Picture_28.jpeg)

Appuyez sur Suivant pour atteindre l'écran Alertes événements de Minuterie. Vous pouvez y activer une alerte indiquant qu'il reste 1 minute de vol, qu'il reste 30 secondes, un décompte pour les 10 dernières secondes, une alerte de temps expiré et une alerte à chaque minute dépassée. Appuyez de nouveau sur Suivant pour atteindre l'écran de contrôle des alertes de la minuterie. Vous pourrez activer ou non une alerte pour le démarrage du chronométrage, une alerte pour l'arrêt du chronométrage et une alerte pour la réinitialisation de la minuterie. **• Alertes évènements minuterie et contrôles minuterie**<br>Appuyez sur Suivant pour atteindre l'écran Alertes événements de<br>Minuterie. Vous pouvez y activer une alerte indiquant qu'il reste<br>1 minute de vol, qu'il reste 30 sec

![](_page_41_Picture_3.jpeg)

# Télémétrie

Cette fonction est située dans les paramètres système et dans la liste des fonctions, vous pouvez donc accéder à la télémétrie à partir des deux listes. Vous devez mettre le récepteur et l'émetteur hors tension, puis les remettre sous tension pour effacer les données de télémétrie. Vous pouvez effacer les valeurs min/max en pressant le bouton CLEAR. Ne modifiez JAMAIS modifier les paramètres de la télémétrie quand l'avion est alimenté. La sortie de l'écran de télémétrie entraîne une brève interruption de la sortie RF causant une perte de liaison.

# Configuration vocale personnalisée

Utilisez cette fonction pour personnaliser les alertes vocales et les messages. Par exemple, avec la fonction de configuration vocale personnalisée vous pourrez choisir d'être alerté vocalement lors du déplacement d'un interrupteur, vous pouvez même enchaîner une suite d'événements à partir du même interrupteur. Pour ajouter une alerte vocale ou commande personnalisée, entrez dans le menu de Configuration vocale personnalisée et sélectionnez Ajouter un nouvel événement à l'aide de la molette. Choisissez si vous désirez un Rapport de changement de position d'interrupteur ou des événements pas à pas.

#### Séquence vocale personnalisée

Utilisez cette fonction pour obtenir une lecture de télémétrie dans certaines positions d'interrupteur, ou une variété d'autres alertes comme "Volets pour atterrissage" ou "Mixage activé". Commencez par sélectionner l'interrupteur de votre choix, puis ses positions.

#### Configuration de la voix

Des événements pas à pas peuvent être utilisés pour fournir une alerte vocale quand un interrupteur est actionné pas à pas pour effectuer une liste d'événements. Commencez par sélectionner l'interrupteur que vous souhaitez actionner à chaque étape de la liste (Quand l'interrupteur est actionné, le système passe à l'étape de la liste définie étape par étape par l'utilisateur). La fonction Auto-cycle peut être activée ou non. Si la fonction est désactivée, le système parcourra la liste qu'une seule fois, si l'interrupteur est actionné de nouveau et que vous êtes à la dernière étape de la liste, le système ne retournera pas à la première étape de la liste. Si la fonction est activée, le système retourne au début de la liste <sup>à</sup> la fin de la dernière étape après avoir actionné l'interrupteur. Le nombre de pas est utilisé pour définir le nombre d'événements. Vous pouvez sélectionner de 0 à 16 étapes. Vous pouvez configurer jusqu'à 16 événements qui s'enchaîneront par l'action du pilote sur l'interrupteur défini. Sélectionnez ensuite l'alerte vocale qui sera associée à chaque étape de la liste. Vous avez le choix entre de nombreuses alertes relatives à la télémétrie, aux conditions de vol et aux commandes.

![](_page_41_Picture_1129.jpeg)

#### Configuration de la Voix < ARRIÉRE

.<br>Ajouter un Nouvel Événement

## Config. Vocale Personnel **1839**

Changement Inter Rapport<br>Événements Pas à Pas Rapports Génériques

#### Ség.Vocale Personnalisée PREC Inter: Mode de Vol  $\Box$ Auto-Cycle? Inactif Pas: 0

# Paramètres système

Appuyez ici pour entrer dans les paramètres système sans devoir mettre l'émetteur hors tension. Un écran d'avertissement va s'afficher expliquant que la liaison RF va être arrêtée (L'émetteur va cesser d'émettre le signal). Pressez OUI si vous êtes sûr de vouloir accéder aux paramètres système. Si ce n'est pas le cas, pressez NON pour quitter cet écran et continuer l'utilisation. Si vous n'effectuez pas de sélection, le système quittera cet écran après un délai de 10 secondes.<br>
A **AVERTISSEMENT :** Ne sélectionnez pas quand votre

![](_page_42_Picture_4.jpeg)

modèle est sous tension ou non sécurisé.

**ATTENTION!** Confirmez accès Menu Système. RF va être désactivé ! Ffes-yous sûr? NON OUI

**IPREC** 

# Moniteur

Le moniteur affiche la position des servos de chaque voie de façon graphique et numérique. Cela permet de vérifier le fonctionnement des mixages, les trims, les débattements, etc. La valeur numérique est directement liée à la course, 100% de la course = une valeur de 100% sur le moniteur.

Le nombre de voies affichées peut être modifié en allant sur Réglages Supplémentaires dans le menu des paramètres du système.

Voir la section "Moniteur des voies" page 31 pour plus d'informations.

![](_page_42_Figure_10.jpeg)

# Moniteur X-Plus

Pour utiliser cette fonction, il faut que l'X-Plus soit activé. Le moniteur X-Plus affiche numériquement et graphiquement la sortie de chaque voie de l'X-Plus. Cela est très utile pour vérifier les fonctions programmées, les réglages des trims, les mixages,etc. La valeur numérique est directement relative au réglage de la course et aux valeurs de mixage (par exemple une course à 100% équivaut à une valeur de 100% sur le moniteur X-Plus). Le moniteur X-Plus affiche les voies ajoutées et nécessite un récepteur compatible X-Plus et des servos qui peuvent être reliés à ce module. Les voies X+1 et X+2 servent aussi à visualiser les voies 11 et 12 du récepteur.

![](_page_42_Picture_13.jpeg)

ATTENTION: NE connectez PAS les gaz ou autre fonction principale (les gouvernes) au module X-Plus.

![](_page_42_Figure_15.jpeg)

![](_page_43_Picture_1.jpeg)

# Type d'appareil: Avion

REMARQUE : Référez-vous au manuel de votre avion pour les débattements recommandés.

ATTENTION : Effectuez toujours un test des commandes de votre modèle avec l'émetteur après la programmation afin de vérifier que le modèle répond de la façon désirée.

# Type d'appareil

Utilisez l'écran du Type d'appareil pour sélection le type d'aile et d'empennage correspondant à votre modèle. Les configurations disponibles sont affichées à l'écran.

Consultez le site www.spektrumrc.com pour des informations complémentaires et les mises à jour du logiciel de la DX20. Sélectionnez le type d'aile et le type d'empennage avant de programmer d'autres éléments.

> $(A)$ \*\* • Empennage en V  $(B)$ \*\*

#### Types d'Aile

- Normale
- Double ailerons\*
- Flaperons\*
- 1 Aileron 1 Volet\*
- 1 Aileron 2 Volets\*
- 2 Ailerons 1 Volet\*
- 2 Ailerons 2 Volets\*
- Elevons\*
- Elevons B\*
- 4 ailerons\*
- 6 ailerons\*
- Ecran suivant (NEXT)
- Empennage en V
	- $\bullet$  Gyro 1#
	- $\bullet$  Gyro 2#
	- $\bullet$  Gyro 2#
		- Courbe de pas ##
- 2 x Profondeurs

Types d'empennage • Normal

- 2 x Dérives
- 2 x Dérives, 2 x
- **Profondeurs**
- $\bullet$  Canard + 1
- dérive\*\*\*
- $\bullet$  Canard  $+ 2$ dérives\*\*\*
- *\* La sélection de multiples ailerons active le menu de différentiel.*
- *\*\* La sélection d'un de ces cas active le menu de différentiel*
- *d'empennage en V.*
- *\*\*\* Les deux types de canards sont disponibles dans la liste des empennages quand Elevons A ou Elevons B est sélectionné.*
- *# Active le menu Gyro dans la liste des Fonctions.*
- *## Active le menu de Courbe de Pas dans la liste des Fonctions. Un seul gyro est disponible quand la courbe de pas est activée.*

## Connexions recommandées des servos

![](_page_43_Figure_40.jpeg)

![](_page_43_Figure_41.jpeg)

FR

- -
- A Voie AUX 1 (aileron gauche)
- 
- D Voie RUDD (partie droite de
- 
- 

# FR

# ACRO (AVION)

# Essai des Elevons

Les options possibles de sens des servos pour une aile delta sont les suivantes :

![](_page_44_Picture_837.jpeg)

Conseil: Si vous avez essayé toutes les options d'inversion de sens des servos et que les gouvernes ne fonctionnent toujours pas dans la bonne direction, changez le type d'aile dans les Paramètres Système en passant de Elevons-A à Elevons-B.

![](_page_44_Figure_6.jpeg)

# Système de volets

Cette fonction permet de programmer les volets et d'activer le mixage avec la profondeur. Vous devez avoir sélectionné une aile équipée de volets dans le type de modèle, sinon le menu du Système de volets n'apparaîtra pas.

Pour activer le système de volets:

- 1. Accédez à la liste des Paramètres Système et sélectionnez Type d'aile.
- 2. Sélectionnez une aile équipée de volets et quittez la liste des Paramètres Système.
- 3. Accédez à la liste des fonctions système depuis l'écran principal et sélectionnez Système de volets.
- 4. Sélectionnez OFF et faites tourner la roulette jusqu'à atteindre

## Mixage avion

#### Dérive vers Aileron/Profondeur

Ce mixage corrige l'effet de couple en vol tranche.

- Ajoutez du mixage à la profondeur l'avion tend à passer sur le nez à l'atterrissage.
- • Ajoutez du mixage aux ailerons si l'avion prend du roulis en vol tranche.
- • Les demies valeurs de mixage sont disponibles pour effectuer un réglage de précision des valeurs de mixage pour le vol tranche quand les valeurs sont inférieures à 10%.

#### Ailerons vers dérive

Utilisez le mixage Ailerons/dérive pour compenser l'effet de lacet inverse qu'ont certains avions à aile haute afin de rendre les virages plus faciles.

l'interrupteur ou le levier que vous souhaitez utiliser pour commander les volets.

- 5. Assignez les valeurs de la course des volets et si désiré le mixage avec la profondeur.
- 6. Sélectionnez une vitesse de volet si désiré. Norm (Par défaut) Pas de délais. Vous pouvez régler la vitesse des volets entre 0,1s et 30 secondes.

![](_page_44_Figure_25.jpeg)

#### Profondeur vers volets

Utilisez le mixage Profondeur/ailerons pour que les volets suivent les mouvements du manche de profondeur. Utilisez ce mixage pour ajouter la fonction spoileron aux avions de voltage 3D.

![](_page_44_Picture_838.jpeg)

# ACRO (AVION)

# Fonction Gyro pour Avion

Cette fonction vous permet de créer jusqu'à 4 courbes comprenant 7 points de gain. Les courbes de Gain du Gyro procurent une plus grande flexibilité en réduisant le gain au fur et à mesure que le manche s'éloigne du neutre.

#### Pour accéder à l'écran du Gyro :

- 1. Dans la liste des paramètres système, surlignez Type de modèle.
- 2. A l'écran du Type de modèle, sélectionnez NEXT dans le coin inférieur droit de l'écran. Cela vous donnera l'accès à l'écran des Options de l'appareil. Activez la (ou les) fonction(s) de Gyro désirée(s). Quand la fonction de gyro est activée, elle apparaît dans la liste des fonctions.

#### Pour programmer une courbe de Gyro :

- 1. Accédez au menu Gyro 1, Gyro 2 ou Gyro 3 depuis la liste des fonctions.
- 2. Assignez Avion ou hélico au type de gyro.
- 3. Sélectionnez un trim ou un potentiomètre pour régler le gain du gyro. Choix possibles Potentiomètre droit, levier gauche, levier droit, Trim gauche, Trim droit.
- 4. Surlignez ACT/OFF
	- a. Sélectionnez le premier OFF et assignez la voie d'entrée du Gyro. Par exemple, si le gyro est installé pour assister les ailerons, sélectionnez Ail.
	- b. Sélectionnez le second OFF et assignez la voie de sortie du Gyro. Par exemple la voie de train (GEAR).
- 5. Sélectionnez la courbe que vous souhaitez éditer.
- 6. Ajoutez les valeurs de gain désirées du gyro sur les points de la courbe.
- 7. Assignez les positions de l'interrupteur pour activer la courbe de gyro. La courbe est active quand la case est remplie.

# Fonction de courbe de pas

Dans le mode avion un écran de Courbe de Pas est disponible et vous permet d'utiliser une hélice à pas variable. Jusqu'à 4 courbes programmables sont disponibles et peuvent être sélectionnées en utilisant un interrupteur, un potentiomètre ou une position du manche. Vous pouvez programmer jusqu'à 7 points sur chaque courbe. Remarquez que la courbe de pas est pilotée par la position du manche des gaz.

#### Pour accéder à l'écran de la courbe de pas:

- 1. Dans la liste des paramètres système, surlignez Type de modèle.
- 2. A l'écran Type de modèle, sélectionnez NEXT dans le coin inférieur droit de l'écran. Cela vous donnera l'accès à l'écran des Options Modèle. Activez la fonction de courbe de pas. Quand la fonction est activée, elle apparaît dans la liste des fonctions.
- 3. Assignez la voie du pas dans la fonction d'affectation des voies après avoir activé la fonction de courbe de pas.

![](_page_45_Figure_22.jpeg)

![](_page_45_Figure_23.jpeg)

![](_page_45_Figure_24.jpeg)

![](_page_45_Figure_25.jpeg)

![](_page_45_Figure_26.jpeg)

# ACRO (AVION)

# Commande multi-moteurs

En mode ACRO un écran multi-moteurs est disponible pour vous permettre de programmer des avions ayant jusqu'à 4 moteurs.

# Pour activer la commande multi-moteurs:

- 1. Dans la liste Paramètres du système, surlignez Type d'appareil.
- 2. Sur l'écran Type d'appareil, appuyez sur >> dans le coin inférieur droit de l'écran. Cela vous donnera l'accès à l'écran Options avion.
- 3. Allez sur Multi-moteurs, pressez la roulette et allez vers la droite ou la gauche pour choisir le nombre de moteurs.
- 4. Activez la commande multi-moteurs en sélectionnant 2, 3 ou 4 moteurs.

#### Pour programmer un interrupteur pour la commande indépendante multi-moteurs:

- 1. Sur l'écran Options avion, appuyez sur >> dans le coin inférieur droit de l'écran. Cela vous donnera l'accès à l'écran d'assignation d'interrupteur Multi-moteurs.
- 2. Surlignez Interrupteur pour sélectionner l'interrupteur 3-posi- tions qui permettra de contrôler indépendamment les moteurs.

Conseil: Choisir LTrA/RTrA transformera les trims Gauche/Droite en interrupteur analogique 3-positions. Le trim fonctionnera en tant qu'interrupteur 3-positions mais ne changera la position que de "l'interrupteur" lorsque vous atteignez la fin de course dans les deux positions ou atteignez le neutre.

Conseil: Choisir LTrD/RTrD transformera les trims Gauche/Droite en interrupteur digital 3-positions. Il est recommandé de choisir la Position liée (Linked position) pour la position 1 afin que les gaz fonctionnent sans maintenir le trim dans une direction.

Le Position liée (Linked position) détermine dans quelle position d'interrupteur toutes les voies des gaz fonctionneront du manche/ trim des gaz. Chaque gaz non actif lorsqu'il n'est pas en position liée gardera ses positions précédentes avant que l'interrupteur change de position.

#### Pour changer le nom des gaz:

- 1. Sur l'écran Multi-moteurs, appuyez sur >> dans le coin inférieur droit de l'écran. Cela vous donnera l'accès à l'écran Noms des gaz.
- 2. Les noms des gaz sont réglés comme les Noms de modèle.

![](_page_46_Figure_18.jpeg)

IMPORTANT: La fonction Multi-moteurs ne sélectionnera pas automatiquement les voies auxiliaires pour les voies additionnelles des gaz, elles doivent être sélectionnées dans la fonction Assignation des voies.

Après avoir fini le réglage, allez au menu Assignation des voies dans la liste des fonctions et sur la page Assignation des ports récepteur, sélectionnez les voies libres que vous souhaitez utiliser pour les voies gaz supplémentaires.

# Image avion

Dans le mode avion, l'image peut être modifiée en allant dans les Options Avion.

#### Pour changer l'image d'avion:

- 1. Dans la liste des paramètres système, surlignez Type d'appareil.
- 2. A l'écran Type d'appareil, sélectionnez NEXT dans le coin inférieur droit de l'écran. Cela vous donnera l'accès à l'écran des Options Avion.
- 3. Surlignez l'image et cliquez une fois. Faites tourner la roulette de droite à gauche pour les images optionnelles.
- 4. Cliquez sur l'image que vous souhaitez sélectionner.

![](_page_46_Figure_28.jpeg)

# HELI (HÉLICOPTÈRE)

![](_page_47_Picture_1.jpeg)

# Type d'appareil : HELI

REMARQUE : Référez-vous aux manuels de votre hélicoptère, gyro et régulateur pour les recommandations relatives à la rogrammation.

ATTENTION : Effectuez toujours un test des commandes de votre modèle avec l'émetteur après la programmation afin de vérifier que le modèle répond de la façon désirée.

# Type de plateau

#### Type de plateau

Cette fonction vous permet de sélectionner le type de plateau cyclique correspondant à celui qui équipe votre hélicoptère.

Sélectionnez votre type de plateau avant d'effectuer les programmations de la liste de Fonctions. Le type de plateau choisi affecte les options disponibles dans la liste des fonctions.

![](_page_47_Figure_9.jpeg)

#### Mode du collectif

Le Mode du collectif est utilisé pour activer la "Traction" collective pour inverser le collectif. Les paramètres disponibles sont Normal ou Inverse. Le type de collectif permet de faire fonctionner le manche gaz/pas en sens inverse et d'assurer les trims, courbes et toutes les autres fonctions qui doivent fonctionner correctement en sens inverse.

![](_page_47_Figure_12.jpeg)

#### Image hélico

A partir de l'écran Mode du collectif, sélectionnez NEXT dans le coin inférieur droit de l'écran. Cela vous donnera l'accès à l'écran Image hélico. Surlignez l'image et cliquez une fois. Faites tourner la roulette de droite à gauche pour les images optionnelles.

![](_page_47_Figure_15.jpeg)

#### Courbe de pas

Cette fonction permet le réglage du pas du collectif dans 5 modes de vol.

#### Pour régler la courbe de pas :

- 1. Sélectionnez la courbe de pas que vous souhaitez éditer (N, 1 ou 2).
- 2. Faites tourner la roulette vers la droite pour sélectionner les points de la courbe et éditer leurs valeurs respectives.
- 3. Pressez le bouton BACK pour enregistrer les courbes de pas et retourner à la liste des fonctions.

![](_page_47_Figure_22.jpeg)

# HELI (HÉLICOPTÈRE)

# Plateau cyclique

Ce menu vous permet de régler les paramètres suivants :

- • Le mixage de plateau cyclique
- • L'exponentiel
- L'E-Ring
- La compensation à la profondeur

Utilisez des valeurs positives ou négatives pour le mixage pour obtenir la réponse dans la bonne direction.

Avant d'effectuer des réglages du mixage de plateau cyclique, vérifiez que la commande Gaz/Pas déplace entièrement le plateau cyclique vers le haut ou le bas. Si les servos ne se déplacent pas dans la même direction, inversez-les si nécessaire dans le menu de réglage des servos.

Quand le plateau se déplace correctement vers le haut ou le bas:

- 1. Réglez la valeur de mixage pour les voies d'ailerons et de profondeur. Si le servo ne se déplace pas dans la bonne direction, changez la direction du mixage, par exemple une valeur positive au lieu d'une valeur négative.
- 2. Réglez la valeur de mixage du pas. Si le plateau ne se déplace pas dans la bonne direction, changez la direction de la valeur (négative à la place de positive).

![](_page_48_Picture_13.jpeg)

La fonction gyro permet de régler le gain des gyros fonctionnant avec la programmation de l'émetteur ou avec les modes de vol. Assignez la voie où le gyro est connecté, puis assignez l'interrupteur pour les options. Vous pouvez également assigner des valeurs de taux aux positions disponibles de l'interrupteur (de 1 à 5 taux sont possibles en fonction de l'interrupteur choisi). Vérifiez que le gyro fonctionne correctement et compense dans le bon sens.

# Courbe d'anticouple

Cette fonction mixe l'entrée du rotor d'anticouple avec la commande de gaz/pas afin de contrer l'effet de couple des pales principales quand vous utilisez un gyro sans conservateur de cap. (Consultez la section Courbe de pas pour plus d'informations concernant la programmation des courbes).

# Mixage

#### Cyclique vers gaz

Le mixage gaz/cyclique évite les baisses de régime quand vous agissez sur les ailerons, la direction ou la profondeur. Ce mixage augmente les gaz quand un ordre est donné au cyclique ou à la direction. Plein gaz, le programme évite d'envoyer le servo des gaz en butée.

IMPORTANT : N'utilisez pas ce mixage quand vous utilisez un régulateur.

Pour contrôler que le mixage de cyclique fonctionne correctement et dans la bonne direction, placez l'interrupteur de mode de vol dans une position active. Agissez sur la commande de cyclique ou de direction. La position des gaz doit augmenter. Si la valeur des gaz diminue il faudra passer d'une valeur positive à une valeur négative ou inversement.

![](_page_48_Picture_22.jpeg)

Activez toujours les Expos quand vous utilisez des servos standards rotatifs. L'Expo délivre un mouvement linéaire du plateau à partir du mouvement rotatif des servos standards. Si l'Expo n'est pas activé, le bras du servo va avoir un mouvement courbe qui diminuera la course du plateau aux extrémités de la course du bras.

REMARQUE : N'activez pas les expos quand vous utilisez des servos linéaires.

#### Butée électronique E-Ring

Cette fonction permet d'éviter le blocage des servos en limitant leur course si la somme des valeurs programmées de cyclique et de pas dépasse les limites des servos.

![](_page_48_Figure_27.jpeg)

![](_page_48_Picture_28.jpeg)

![](_page_48_Picture_1235.jpeg)

#### Plateau

Le mixage de plateau sert typiquement à corriger les défauts de synchronisation en mixant les ailerons avec la profondeur et la profondeur avec les ailerons. Quand le mixage est correctement réglé, le plateau permet à l'hélicoptère de prendre du pas et du roulis de façon réaliste avec des inter-réactions minimes.

# SAIL (PLANEUR)

![](_page_49_Picture_1.jpeg)

## Type d'appareil: PLANEUR

REMARQUE : Référez-vous au manuel de votre planeur pour les débattements recommandés.

**Moteur** • On/Off • Affectation à un interrupteur (optionnel)

ATTENTION : Effectuez toujours un test des commandes de votre modèle avec l'émetteur après la programmation afin de vérifier que le modèle répond de la façon désirée.

# Type de Planeur

Utilisez cet écran pour sélectionner la configuration d'aile et d'empennage correspondant à celles de votre planeur. Les schémas affichés à l'écran vous montrent les configurations disponibles.

Consultez le site www.spektrumrc.com pour des informations complémentaires et les mises à jour du logiciel de la DX20.

#### Aile

- 1 Servo
- **Empennage** • Normal
- 2 Ailerons\*
- $\bullet$  En V A\*\*  $\bullet$  En V B\*\*
- 2 Ailerons, 1 Volet\*
- 2 Ailerons, 2 Volets\*
- *\* SLa sélection de multiples ailerons active le menu de différentiel.*
- *\*\* Les fonctions d'empennage en V "A" et "B" ont une inversion interne du sens des servos. Si la configuration "A" ne fonctionne pas correctement avec votre avion, essayez la configuration "B".*

#### Image planeur

A partir de l'écran Type de planeur, sélectionnez NEXT dans le coin inférieur droit de l'écran. Cela vous donnera l'accès à l'écran Image planeur. Surlignez l'image et cliquez une fois. Faites tourner la roulette de droite à gauche pour les images optionnelles.

## Courbure prédéfinie

Cette option est seulement disponible quand une aile à 2 ou 4 servos est sélectionnée dans le type de planeur. Cette fonction permet à chaque aileron, à chaque volet et à la profondeur d'être programmés à des positions spécifiques pour chaque mode de vol. Si aucun mode de vol n'est activé dans le menu des Modes de Vol, alors une seule courbure prédéfinie sera disponible et toujours activée.

La vitesse de la courbure prédéfinie permet aux gouvernes d'effectuer une transition sur une durée pouvant aller jusqu'à 30s quand vous changez de mode de vol.

Déplacez l'interrupteur de mode de vol dans la position désirée pour changer les valeurs de la courbure prédéfinie.

#### Système de courbure

Cette option est seulement disponible quand une aile à 2 ou 4 servos est sélectionnée dans le type de planeur. Cette fonction permet un réglage de la courbure en vol et est aussi utilisée comme système de frein souvent nommés Crocodile ou papillon. Le système de courbure vous permet d'assigner la fonction à un interrupteur différent pour chaque mode de vol.

![](_page_49_Figure_25.jpeg)

![](_page_49_Picture_26.jpeg)

![](_page_49_Picture_813.jpeg)

![](_page_49_Picture_814.jpeg)

# SAIL (PLANEUR)

# Mixages planeurs

Pour chacun de ces mixages, vous pouvez programmer chaque mode de vol avec différentes valeurs de mixage ou à 0% si vous ne désirez pas de mixage pour un mode de vol spécifique. Les valeurs de programmation incluent le contrôle indépendant de la direction et de la valeur. Une gouverne esclave se déplace en relation avec la gouverne maître.

#### Ailerons vers Dérive

Le mixage aileron/dérive est communément utilisé pour coordonner les virages. Quand ce mixage est actif, si vous donnez un ordre d'ailerons à droite, la dérive va s'orienter dans la même direction. Si le mode de vol est sélectionné par un interrupteur, un sous-interrupteur optionnel vous permet de choisir entre 3 valeurs de mixage qui seront uniquement actives dans ce mode de vol.

## Ailerons vers Volets

Ce mixage permet d'utiliser tout le bord de fuite (ailerons et volets) comme des ailerons. Quand le mixage est actif, les volets s'orientent comme les ailerons. Toujours programmer de façon que les volets agissent dans la même direction que les ailerons dans les virages.

#### Profondeur vers Volets

Ce mixage augmente la portance, permettant des virages plus serrés. Le bord de fuite de l'aile (les ailerons et les volets) fonctionne comme des volets quand vous appliquez de la profondeur. Un décalage est disponible et typiquement utilisé avec des Snap Flaps. Avec des Snap Flaps, aucun mixage avec la profondeur n'intervient avant que la valeur du décalage ne soit atteinte. Généralement le décalage est à 70% de la course des volets et apporte une portance plus élevée permettant les virages agressifs.

#### Volets vers Profondeur

Ce mixage permet d'éviter la prise d'altitude quand les freins sont appliqués le crocodile ou le papillon. Ce mixage est typiquement utilisé avec la fonction de système de courbure. Ce mixage fonctionne comme une courbe, la profondeur s'incline vers le bas lors du premier 20% de la course des volets, puis se relève légèrement après 40%, puis reste à la même inclinaison entre 60 et 100% de la course des volets. Pour les planeurs équipés d'ailerons/ de volets/d'ailerons d'extrémité, contrôlez que vous avez bien sélectionné le Type d'aile correspondant, les ailerons d'extrémité apparaissent sur l'émetteur comme AILD et AILG. Diminuez ou augmentez la course des ailerons d'extrémité en créant un mixage  $\overline{A|L} > \overline{A|L}D$ .

# Différentiel Empennage en V (Diff. V-Emp)

Cet écran vous permet d'augmenter ou de diminuer la valeur du différentiel entre les 2 gouvernes.

Une valeur positive de différentiel diminue le débattement vers le "bas" sans jouer sur le débattement vers le "haut" de la gouverne opposée.

Une valeur négative de différentiel diminue le débattement vers le "haut" sans jouer sur le débattement vers le "bas" de la gouverne opposée.

Ce menu de réglage du différentiel de l'empennage en V n'apparaît que quand Empennage en V a ou B est activé dans le type d'appareil.

![](_page_50_Figure_16.jpeg)

![](_page_50_Picture_1163.jpeg)

![](_page_50_Picture_1164.jpeg)

![](_page_50_Picture_1165.jpeg)

Pour régler le différentiel de l'empennage en V:

- 1. Allez sur Inter. et appuyez sur la molette. Faites tourner la molette vers la droite pour sélectionner Actif (Différentiel toujours actif) ou assigner le différentiel à une position d'un interrupteur.
- 2. Appuyez de nouveau sur la molette pour enregistrer la sélection.
- 3. Allez sur Diff. Appuyez sur la molette et choisissez la valeur souhaitée.
- 4. Appuyez de nouveau sur la molette pour enregistrer la sélection.

![](_page_50_Picture_1166.jpeg)

FR

# MULTI-ROTOR

![](_page_51_Picture_1.jpeg)

# Type d'aéronef

REMARQUE : Veuillez vous référer au manuel de votre multi-rotor pour les recommandations de programmation.

ATTENTION : Effectuez toujours un test des commandes de votre modèle avec l'émetteur après la programmation afin de vérifier que le modèle répond de la façon désirée.

Le menu Options Avion vous permet de sélectionner un axe de nacelle caméra. Sélectionnez Aucun, 1 axe, 2 axes ou 3 axes dans la case Options caméra.

L'icône du modèle peut être changée en sélectionnant l'icône et en allant à droite ou à gauche pour faire votre choix.

![](_page_51_Figure_7.jpeg)

#### Image multi-rotor

A partir de l'écran Options multi-rotor, allez sur l'image. Cliquez une fois et faites tourner la roulette à droite ou à gauche pour les images optionnelles.

![](_page_51_Figure_10.jpeg)

#### Réglage mode de vol

Par défaut, l'interrupteur B est affecté à 3 modes de vol. Vous pouvez affecter jusqu'à 5 modes de vol avec la combinaison de 2 interrupteurs.

#### Affectation des voies

Naviguez et sélectionnez la voie pour affecter les sorties et entrées de voie pour chaque mode de vol. Chaque voie peut être assignée sur l'émetteur comme par exemple interrupteur trim, nacelle et les boutons Clear/Back.

**Exemple:** Affectez le mode de vol 1 aux commandes primaires de pilotage par les manches. Basculez en Mode de vol 2 et vos manches commanderons les axes de la caméra et les boutons de trim commanderont les commandes primaires.

Astuce: Vous pouvez également accéder à l'Assignation des voies depuis le menu d'assignation des voies dans les Paramètres système.

## Réglage des trims

Par défaut, les trims sont réglés pour Mode de vol. Le type de trim de Mode de vol vous permet de sauvegarder les valeurs de trim pour chaque mode de vol si, par exemple, l'aéronef nécessite plus de roulis en Mode de vol 1 mais pas en mode de vol 2

**LISTE** Réglage Mode de Vol Inter M.V.: Inter B Inter 2: Inactif mter 2: Inactiv<br>Mode de Vol activés: 3<br>Voies: Inactiver Mode: 1 MODE DE VOL 1  $-100x$ 

> **LISTE** Sources des Voies

1 Alti: Gaz 2 Roul: Ail 3 Tang: Pro

 $\overline{\ll}$  Mode: 1 MODE DE VOL 1

![](_page_51_Picture_679.jpeg)

# **MULTI (MULTIROTOR)**

# D/R et Expo

Les débattements et expo sont disponibles avec les voies PAS, ROULIS et LACET.

#### Pour régler les double-débattements et les exponentiels :

- Allez sur la voie et pressez la roulette une fois. Faites tourner la roulette vers la gauche ou la droite pour sélectionner la voie que vous voulez modifier et pressez de nouveau la roulette pour enregistrer la sélection.
- 2. Allez à Interrupteur et utilisez la molette de défilement pour faire votre choix. Bougez l'interrupteur que vous souhaitez affecter aux D/R.
- 3. Allez sur Double-débattements et pressez la roulette. Faites tourner la roulette vers la gauche ou la droite pour changer la valeur et pressez la roulette encore une fois pour enregistrer la sélection.

L'exponentiel affecte la sensibilité de la réponse autour du neutre mais n'a aucun effet sur la course totale. Un exponentiel positif diminue la sensibilité du manche autour du neutre.

# Coupure moteur

L'option Coupure moteur vous permet d'assigner une position interrupteur pour couper les moteurs. La coupure moteur s'active peu importe le mode de vol.

Lorsque vous activez la Coupure moteur, la voie ALT passe à une position préprogrammée (en général Off).

Vous aurez peut-être besoin d'utiliser une valeur négative pour placer la voie ALT sur la position Off.

ATTENTION: Effectuez toujours un test après avoir fait /!\ des modifications pour vous assurez que le modèle répond dela manière désirée.

# Courbe moteur

Vous pouvez utiliser l'option Courbe moteur pour optimiser la réponse des gaz. Un maximum de 7 points sont disponibles sur la courbe moteur

#### Pour ajouter des points à la courbe moteur:

- 1. Déplacez le manche des gaz dans la position où vous voulez ajouter le nouveau point.
- 2. Surlignez Ajouter pt. et pressez la roulette pour ajouter le point.

#### Pour supprimer des points de la courbe moteur:

- 1. Déplacez le manche des gaz jusqu'à ce que le curseur se situe à proximité du point que vous souhaitez supprimer.
- 2. Surlignez sur Supprimer pt. et pressez une fois la roulette pour supprimer le point.

Si vous programmez plusieurs courbes moteur et que vous souhaitez en éditer une, cette courbe devra être activée à l'écran Courbe moteur avant de pouvoir faire les modifications.

![](_page_52_Figure_22.jpeg)

![](_page_52_Figure_23.jpeg)

![](_page_52_Picture_24.jpeg)

# RÉGLAGES PHYSIQUES DE L'ÉMETTEUR

La DX20 possède tous les réglages physiques des manches de l'émetteur. Cette disposition vous permet de faire des réglages rapidement et facilement sans avoir à retirer la partie arrière ou retirer des bouchons pour avoir accès aux vis et cales de réglage.

#### Réglages disponibles:

*Changement de mode Modification du crantage du manche des gaz Modification de la dureté du manche des gaz Réglages de la dureté du ressort de rappel*

# Changement de mode

Vous pouvez modifier votre émetteur en Mode 1,2,3 ou 4. Cette conversion nécessite une programmation et une intervention mécanique.

## Cette conversion est composé des étapes suivantes:

*Programmation de la conversion*

*Changement du crantage du manche des gaz Réglage de la vis de centrage de la profondeur Déplacement des vis de butée des gaz*

## Programmation de la conversion

- 1. Accédez aux paramètres système et sélectionnez le mode désiré. Si vous passez du mode 2 au mode 4 ou du mode 1 au mode 3, vous pouvez arrêter à la fin de l'étape 1.
- 2. Quittez les paramètres système pour enregistrer la sélection.

## Changement du crantage du manche des gaz

- 3. Localisez la vis de réglage du crantage du manche de gaz sur les 2 manches. La hauteur de vis de crantage sur le manche permet un réglage de la dureté crantée du manche alors que la vis de dureté a une languette lisse permet un mouvement doux sur le manche.
- 4. Pour engager le crantage du manche des gaz, tournez la vis de réglage du crantage dans le sens horaire jusqu'à ce que la vis s'engage.
- 5. Pour désengager la crantage du manche des gaz, tournez la vis de réglage du crantage dans le sens anti- horaire jusqu'à ce que le manche bouge librement.

Si vous voulez seulement régler la friction des gaz, voir la section Réglage de la languette lisse des gaz.

![](_page_53_Figure_17.jpeg)

![](_page_53_Picture_18.jpeg)

## Réglage de la vis de centrage des manches

Lorsque vous passez du mode 1 au 2 ou mode 3 à 4, vous devez régler la vis de centrage des manches.

- 1. Utilisez un tournevis cruciforme pour resserrer la vis de centrage des manches. Resserrer la vis permettra de désengager le ressort de centrage.
- 2. A l'aide d'un tournevis cruciforme, desserrez la vis de centrage des manches opposée jusqu'à ce le levier soit engagé.

![](_page_53_Picture_23.jpeg)

# Vis de butée de course des gaz

La butée de gaz sur le manche des gaz sert à limiter la course maximale. Lorsque vous passez du mode 1 au 2 ou du 3 au 4, vous pouvez limiter le manche des gaz.

- 1. Pour désengager la butée de gaz, tournez les 2 vis de limiteur de course des gaz d'un demi-tour et placez-les dans les côtés opposés.
- 2. Pour engager la butée de gaz, tournez les 2 vis de limiteur de course des gaz d'un demi-tour et placez-les dans les côtés opposés.

![](_page_53_Picture_28.jpeg)

# Calibration

Mettez l'émetteur sous tension. Lorsque l'écran de calibration apparait, déplacez les manches de commandes aux extrémités puis au neutre comme indiqué pour calibrer les fins de course des commandes.

Déplacez les manches avec des mouvements en forme de x en pressant légèrement les fins de course pour calibrer correctement les manches.

# RÉGLAGES PHYSIQUES DE L'ÉMETTEUR

# Réglage de la dureté des manches

Tournez les vis dans le sens horaire à l'aide d'un tournevis cruciforme pour serrer les vis de dureté ou dans le sens anti-horaire pour les desserrer.

REMARQUE: Effectuez toujours un test de dureté des manches lorsque vous réglez les vis pour vous assurez que les manches ne sont pas trop durs ou trop souples. Un serrage excessif des vis peut endommager le ressort. Une vis pas assez serrée peut entrainer la chute du ressort et un court-circuit dans l'émetteur.

# Réglage de la languette lisse des gaz

La dureté des manches de la DX20 peut être configuré avec ou sans crantage.

# Dureté sans crantage

- 1. Localisez la vis de réglage de la languette lisse des gaz sur le manche.
- 2. Réglez la dureté en tournant la vis dans le sens horaire pour serrer et anti-horaire pour desserrer.

# Dureté avec crantage

Si vous le souhaitez, vous pouvez désengager la languette lisse et engager la languette crantée..

- 1. Désengagez la vis de réglage sur la languette lisse jusqu'à ce que les gaz bougent librement.
- 2. Serrez la vis de la languette de crantage jusqu'à ce qu'elle soit engagée.

# Réglage de la longueur des manches

## Pour régler la hauteur des manches:

- 1. Tenez la base du manche et tournez la partie supérieure dans le sens anti-horaire pour débloquer le manche.
- 2. Raccourcissez le manche en le tournant dans le sens horaire ou rallongez -le en le tournant dans le sens anti-horaire.
- 3. Après avoir réglé la longueur, tenez le haut du manche et tournez la base dans le sens horaire pour bloquer le manche.

## Pour changer les embouts des manches:

- 1. Tenez la base du manche et tournez la partie supérieure dans le sens anti-horaire pour débloquer le manche.
- 2. Dévissez le haut du manche et remplacez-le avec des embouts optionnels.
- 3. Après avoir installé les nouveaux embouts à la bonne hauteur, tenez le haut du manche et tournez la base dans le sens horaire pour bloquer le manche

# Installation de l'extension OPTIONNELLE DU LEVIER ARRIÈRE

L'extension optionnelle du levier arrière permet de faire ressortir le bras de levier en dehors du boitier pour y accéder plus facilement.

## Installation :

- 1. Glissez l'extension du levier arrière sur le bras de levier existant comme sur l'illustration.
- 2. Installez et serrez la vis cruciforme.
- 3. Ne serrez pas la vis de manière excessive.

![](_page_54_Figure_29.jpeg)

3. Réglez la dureté du crantage en vissant ou devissant la vis de réglage.

REMARQUE: Un serrage excessif des vis peut endommager le ressort. Une vis pas assez serrée peut entrainer la chute du ressort et un court-circuit dans l'émetteur

![](_page_54_Figure_32.jpeg)

![](_page_54_Figure_33.jpeg)

![](_page_54_Figure_34.jpeg)

# Guide de dépannage

![](_page_55_Picture_342.jpeg)

# Garantie et réparations

#### Durée de la garantie

Garantie exclusive - Horizon Hobby, Inc. (Horizon) garantit que le Produit acheté (le « Produit ») sera exempt de défauts matériels et de fabrication à sa date d'achat par l'Acheteur. La durée de garantie correspond aux dispositions légales du pays dans lequel le produit a été acquis. La durée de garantie est de 6 mois et la durée d'obligation de garantie de 18 mois à l'expiration de la période de garantie.

#### Limitations de la garantie

(a) La garantie est donnée à l'acheteur initial (« Acheteur ») et n'est pas transférable. Le recours de l'acheteur consiste en la réparation ou en l'échange dans le cadre de cette garantie. La garantie s'applique uniquement aux produits achetés chez un revendeur Horizon agréé. Les ventes faites à des tiers ne sont pas couvertes par cette garantie. Les revendications en garantie seront acceptées sur fourniture d'une preuve d'achat valide uniquement. Horizon se réserve le droit de modifier les dispositions de la présente garantie sans avis préalable et révoque alors les dispositions de garantie existantes.

(b) Horizon n'endosse aucune garantie quant à la vendabilité du produit ou aux capacités et à la forme physique de l'utilisateur pour une utilisation donnée du produit. Il est de la seule responsabilité de l'acheteur de vérifier si le produit correspond à ses capacités et à l'utilisation prévue.

(c) Recours de l'acheteur – Il est de la seule discrétion d'Horizon de déterminer si un produit présentant un cas de garantie sera réparé ou échangé. Ce sont là les recours exclusifs de l'acheteur lorsqu'un défaut est constaté.

Horizon se réserve la possibilité de vérifier tous les éléments utilisés et susceptibles d'être intégrés dans le cas de garantie. La décision de réparer ou de remplacer le produit est du seul ressort d'Horizon. La garantie exclut les défauts esthétiques ou les défauts provoqués par des cas de force majeure, une manipulation incorrecte du produit, une utilisation incorrecte ou commerciale de ce dernier ou encore des modifications de quelque nature qu'elles soient.

La garantie ne couvre pas les dégâts résultant d'un montage ou d'une manipulation erronés, d'accidents ou encore du fonctionnement ainsi que des tentatives d'entretien ou de réparation non effectuées par Horizon. Les retours effectués par le fait de l'acheteur directement à Horizon ou à l'une de ses représentations nationales requièrent une confirmation écrite.

## Limitation des dégâts

Horizon ne saurait être tenu pour responsable de dommages conséquents directs ou indirects, de pertes de revenus ou de pertes commerciales, liés de quelque manière que ce soit au produit et ce, indépendamment du fait qu'un recours puisse être formulé en relation avec un contrat, la garantie ou l'obligation de garantie. Par ailleurs, Horizon n'acceptera pas de recours issus d'un cas de garantie lorsque ces recours dépassent la valeur unitaire du produit. Horizon n'exerce aucune influence sur le montage, l'utilisation ou la maintenance du produit ou sur d'éventuelles combinaisons de produits choisies par l'acheteur. Horizon ne prend en compte aucune garantie et n'accepte aucun recours pour les blessures ou les dommages pouvant en résulter. En utilisant et en montant le produit, l'acheteur accepte sans restriction ni réserve toutes les dispositions relatives à la garantie figurant dans le présent document.

Si vous n'êtes pas prêt, en tant qu'acheteur, à accepter ces dispositions en relation avec l'utilisation du produit, nous vous demandons de restituer au vendeur le produit complet, non utilisé et dans son emballage d'origine.

## Indications relatives à la sécurité

Ceci est un produit de loisirs perfectionné et non un jouet. Il doit être utilisé avec préATTENTION et bon sens et nécessite quelques aptitudes mécaniques ainsi que mentales. L'incapacité à utiliser le produit de manière sûre et raisonnable peut provoquer des blessures et des dégâts matériels conséquents. Ce produit n'est pas destiné à être utilisé par des enfants sans la surveillance par un tuteur. La notice d'utilisation contient des indications relatives à la sécurité ainsi que des indications concernant la maintenance et le fonctionnement du produit. Il est absolument indispensable de lire et de comprendre ces indications avant la première mise en service. C'est uniquement ainsi qu'il sera possible d'éviter une manipulation erronée et des accidents entraînant des blessures et des dégâts.

Questions, assistance et réparations

Votre revendeur spécialisé local et le point de vente ne peuvent effectuer une estimation d'éligibilité à l'application de la garantie sans avoir consulté Horizon. Cela vaut également pour les réparations sous garantie. Vous voudrez bien, dans un tel cas, contacter le revendeur qui conviendra avec Horizon d'une décision appropriée, destinée à vous aider le plus rapidement possible.

#### Maintenance et réparation

Si votre produit doit faire l'objet d'une maintenance ou d'une réparation, adressez-vous soit à votre revendeur spécialisé, soit directement à Horizon. Emballez le produit soigneusement. Veuillez noter que le carton d'emballage d'origine ne suffit pas, en règle générale, à protéger le produit des dégâts pouvant survenir pendant le transport. Faites appel à un service de messagerie proposant une fonction de suivi et une assurance, puisque Horizon ne prend aucune responsabilité pour l'expédition du produit jusqu'à sa réception acceptée. Veuillez joindre une preuve d'achat, une description détaillée des défauts ainsi qu'une liste de tous les éléments distincts envoyés. Nous avons de plus besoin d'une adresse complète, d'un numéro de téléphone (pour demander des renseignements) et d'une adresse de courriel.

#### Garantie et réparations

Les demandes en garantie seront uniquement traitées en présence d'une preuve d'achat originale émanant d'un revendeur spécialisé agréé, sur laquelle figurent le nom de l'acheteur ainsi que la date d'achat. Si le cas de garantie est confirmé, le produit sera réparé Cette décision relève uniquement de Horizon Hobby.

#### Réparations payantes

En cas de réparation payante, nous établissons un devis que nous transmettons à votre revendeur. La réparation sera seulement effectuée après que nous ayons reçu la confirmation du revendeur. Le prix de la réparation devra être acquitté au revendeur. Pour les réparations payantes, nous facturons au minimum 30 minutes de travail en atelier ainsi que les frais de réexpédition. En l'absence d'un accord pour la réparation dans un délai de 90 jours, nous nous réservons la possibilité de détruire le produit ou de l'utiliser autrement.

Attention : nous n'effectuons de réparations payantes que pour les composants électroniques et les moteurs. Les réparations touchant à la mécanique, en particulier celles des hélicoptères et des voitures radiocommandées, sont extrêmement coûteuses et doivent par conséquent être effectuées par l'acheteur lui-même.

# Coordonnées de Garantie et réparations

![](_page_57_Picture_461.jpeg)

## Information IC

 $\epsilon$ 

Le présent appareil est conforme aux CNR d'Industrie Canada applicables aux appareils radio exempts de licence. L'exploitation est autorisée aux deux conditions suivantes : (1) l'appareil ne doit pas produire de brouillage, et (2) l'utilisateur de l'appareil doit accepter tout brouillage radioélectrique subi, même si le brouillage est susceptible d'en compromettre le fonctionnement.

# Déclaration de conformité de l'union européenne :

Horizon Hobby, LLC déclare par la présente que ce produit est en conformité avec les exigences essentielles et les autres dispositions des directives RTTE, CEM, et LVD.

http://www.horizonhobby.com/content/support-render-compliance.

## Elimination dans l'Union Européenne

Ce produit ne doit pas être éliminé avec les ordures ménagères. Il est de la responsabilité de l'utilisateur de remettre le produit à un point de collecte officiel des déchets d'équipements électriques. Cette procédure permet de garantir le respect de

l'environnement et l'absence de sollicitation excessive des ressources naturelles. Elle protège de plus le bien-être de la communauté humaine. Pour plus d'informations quant aux lieux d'éliminations des déchets d'équipements électriques, vous pouvez contacter votre mairie ou le service local de traitement des ordures ménagères.

# SPEKTRUM.

© 2016 Horizon Hobby, LLC DSM, DSM2, DSMX, the DSMX logo, the BNF logo, AirWare, ModelMatch, X-Plus, AS3X, SmartSafe, Hangar 9 and the Horizon Hobby logo are trademarks or registered trademarks of Horizon Hobby, LLC. The Spektrum trademark is used with permission of Bachmann Industries, Inc. The SD Logo is a trademark of SD-3C, LLC US 7,391,320. Other patents pending. www.spektrumrc.com

Created 11/16 • 47640.1 • SPM20000